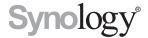

# Synology MailPlus Server Administrator's Guide

Based on MailPlus Server 2.0

# **Table of Contents**

## **Chapter 1: Introduction**

| Chapter 2: Getting Started with MailPlus Server                                |    |  |
|--------------------------------------------------------------------------------|----|--|
| Connect Synology NAS to the Internet                                           |    |  |
| Set up DNS                                                                     |    |  |
| Set up MailPlus Server                                                         |    |  |
| Set up MailPlus Email Client                                                   | 10 |  |
| Third Party Email Clients                                                      |    |  |
| Troubleshoot                                                                   | 16 |  |
| Chapter 3: Mail Migration                                                      |    |  |
| Create a mail migration task on MailPlus Server                                | 18 |  |
| How to import system configurations from Microsoft Exchange to MailPlus Server | 25 |  |
| Chapter 4: User Licenses                                                       |    |  |
| Purchase licenses                                                              | 27 |  |
| Install licenses                                                               | 27 |  |
| How to use licenses                                                            | 30 |  |
| Chapter 5: Account Settings                                                    |    |  |
| Account system                                                                 | 3  |  |
| Activate accounts                                                              | 32 |  |
| Manage privileges                                                              | 43 |  |
| Chapter 6: Protocol Settings                                                   |    |  |
| SMTP                                                                           | 44 |  |
| IMAP/POP3                                                                      | 45 |  |
| Network Interface                                                              | 46 |  |
| Chapter 7: SMTP Settings                                                       |    |  |
| Service Settings                                                               | 47 |  |
| SMTP secure connection                                                         |    |  |
| Mail Relay                                                                     | 55 |  |
| Chapter 8: Domain Settings                                                     |    |  |
| Domain                                                                         | 62 |  |
| Domain management                                                              | 65 |  |
| Chapter 9: Security Settings                                                   |    |  |
| Spam                                                                           | 75 |  |
| Antivirus scan                                                                 | 84 |  |
| Authentication                                                                 | 88 |  |
| Content protection                                                             | 90 |  |

# **Chapter 10: Monitor Settings**

| Monitor server status         | 95  |
|-------------------------------|-----|
| Monitor Mail Queue            | 99  |
| Monitor Mail Log              | 100 |
| Chapter 11: Disaster Recovery |     |
| High-availability cluster     | 108 |
| Backup and restore Mail       | 114 |

# Introduction

The Synology MailPlus suite is an advanced, secured email service with high usability. This suite includes two packages: MailPlus Server and MailPlus. MailPlus Server provides many management details and settings, while MailPlus provides client management and email services.

This administrator's guide will guide you through setting up MailPlus Server and provide more detailed configuration instructions including DNS settings, mail service migration, and other security adjustments. MailPlus High-availability will help you achieve continuous email services, the mail queue feature provides management options for deferred messages, and the status monitoring feature provides you an overview of MailPlus health status.

# **Getting Started with MailPlus Server**

With the Synology MailPus Server package, your Synology NAS can become a mail system that supports SMTP, POP3, and IMAP. User accounts and email messages can be centrally managed and archived on your Synology NAS. In addition, the MailPlus package provides DSM users with an easy-to-use, browser-based email client for viewing, managing, and sending messages.

The following chapter will help you get started with MailPlus Server and MailPlus on your Synology NAS.

### Connect Synology NAS to the Internet

There are three ways to connect your Synology NAS to the Internet: direct connection, PPPoE connection, or connection through a router. For details on accessing your Synology NAS via the Internet, refer to here.

Having an external static IP address is crucial for a mail system. Although it is possible to run a mail system with a dynamic IP address, it is not as reliable as using a static one. We recommend registering an external static IP address for your mail system. For more information, please contact your Internet service provider (ISP).

#### **Configuring Static IP/PPPoE**

There are two ways to set up external static IP addresses on Synology NAS:

- **PPPoE**: Some Internet service providers (ISP) will provide free static IP addresses, however users must connect via PPPoE to retrieve this static IP address.
  - 1 Log in to DSM.
  - 2 Go Control Panel > Network.
  - 3 In the Network Interface tab, select PPPoE, and then click on the Edit button.
  - 4 Set up the modem and network port.
  - **5** Enter the username and password provided by your Internet service provider (ISP).
- Static IP address: If you already have a static IP address, you can enter this IP address in Synology NAS.
  - 1 Log in to DSM.
  - 2 Go to Control Panel > Network.
  - 3 In the Network Interface tab, select a network port and click on the Edit button.
  - 4 Enter your static IP address.

### Set up DNS

A valid, registered domain name is required to allow clients to deliver emails to MailPlus Server over the Internet. In addition, you'll need to set up the MX record and A record of your DNS server.

MX record, or Mail Exchanger record, is a type of resource record in the Domain Name System (DNS). It specifies how Internet email should be routed using Simple Mail Transfer Protocol (SMTP). Each MX record contains a hostname and a preference. A hostname guides emails to arrive at the right destination. A preference points out the relative priority of various servers.

For example: to make sure an email address like <code>alex@example.com</code> works properly, you have to set up the MX record of the domain <code>example.com</code>. To do so, you need to point the MX record to the IP address or domain name of your Synology NAS. If you already have registered a domain name, you'll be able to modify these settings in the management console for that domain name.

- A record: example.com > 111.222.112.223
- MX record: example.com > nas.example.com with priority 0.

For example: to make sure <code>alex@example.com</code> receives emails properly, you are required to set up the MX record for <code>example.com</code>, pointing the MX record of this domain to your Synology MailPlus Server. If the domain <code>example.com</code> is only used on Synology MailPlus Server, then when setting the MX record, the <code>Host</code> and <code>Points</code> to settings can be the same. The lower the number set in the priority setting, the higher the priority.

#### **Reverse DNS setup**

The process of assigning specific DNS records to a domain name is known as **Forward DNS**. This is what leads the domain name to the exact server. However, there is also a reverse process, known as **Reverse DNS**.

- What is reverse DNS? Reverse DNS refers to translating the numeric addresses of a website (i.e. the IP address) to the domain/hostname, as opposed to the forward DNS process which translates the domain/hostname to the IP address. Reverse DNS refers also to locating which domain name/host belongs to a given IP address; that is why this process is often referred to as Reverse DNS Lookup. When a domain name has a valid reverse DNS, it can also be accessed by just using the IP address.
- What does reverse DNS do? Why would you need a reverse DNS set up for your mail server? Reverse DNS is one of the basic requirements for running a mail system. It is often used as a spam filter to determine whether the IP address of the incoming message matches an authenticated domain name, and to block the message if it doesn't. If you don't set up Reverse DNS for your mail server, messages sent from your mail server will be blocked by most major email services. If you cannot set up reverse DNS by yourself and keep on experiencing email delivery problems, please add another SMTP server for normal email delivery. We recommend that you use a more well-known SMTP server to avoid being taken as spammer when sending an email.
- How to set up Reverse DNS? Set up Reverse DNS on your own host -- Some ISPs may delegate a portion of the zone to you so that you can host your own reverse DNS. You can configure Reverse DNS by determining PTR records in a DNS server. PTR records are managed by the entity that controls the IP address assigned to you. It may be either your host or yourself, if the host has delegated the Reverse DNS for your IP space (containing one or multiple IP addresses) to you. A PTR record usually represents the IP entered backwards, followed by an in-addr.arpa entry.Set up Reverse DNS with your ISP -- The ISP or entity that owns your IP address is the only one who can add the appropriate PTR records. You may have to contact them for Reverse DNS configurations.

## **Set up MailPlus Server**

Once the installation is complete, you can start setting up MailPlus Server. In the section below, we will see how to enable SMTP (Simple Mail Transfer Protocol). Please remember that the screenshots below are for reference only, and your settings may differ.

- 1 Go to Package Center to find and install MailPlus Server.
- 2 Launch MailPlus Server, and choose Create a new mail system if you want to set up a whole new mail system, and click Next to continue the setup. Otherwise, you can choose to Create a mail system by migrating the data from a previously installed Mail Server Package. Check the tutorial on how to migrate Mail Server to MailPlus Server here.

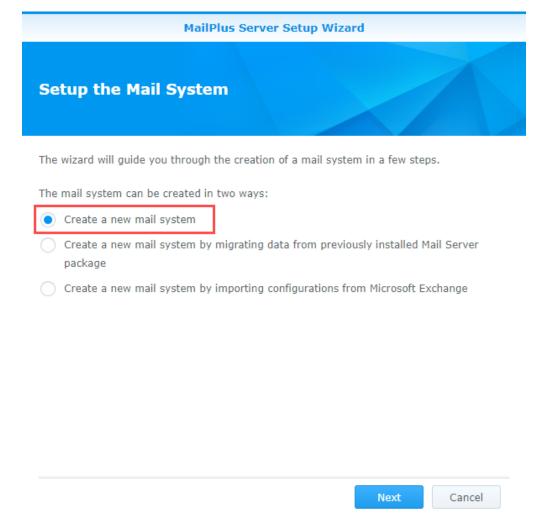

- **3** Enter your domain name and hostname (FQDN).
  - **Domain name**: Domain name is the location or address where email messages are received. Please check if your domain name matches the MX records from your DNS settings.
  - **Hostname (FQDN)**: The hostname is the address of your MailPlus Server. Please check if the hostname matches the A records from your DNS settings.

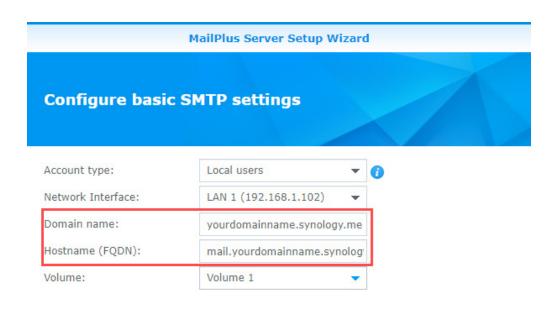

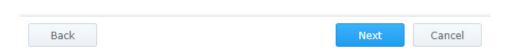

- For example: if your domain name is *example.com*, then your MailPlus Server address will be set up under *mail.example.com*, you can refer to the following instructions to complete this setup.
  - 1 When setting up the A record, point "mail.example.com" to the static IP address of MailPlus Server.
  - 2 When setting up the MX record, enter "example.com" in the Host field, "mail.example.com" in the Points to field, and "0" in the Priority field.
  - 3 In MailPlus Server, set the domain name as "example.com", and the hostname (FQDN) as "mail.example.com".

#### **Records**

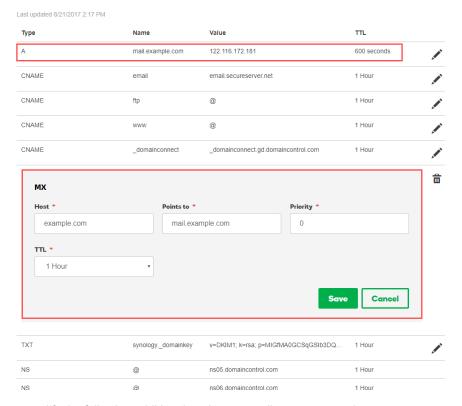

- 4 You can modify the following additional settings according to your needs:
  - Account type: Select a user account type (local, LDAP, or domain users) that will be allowed to use MailPlus services.
  - Network interface: Select a LAN port to be used for MailPlus Server.
  - Volume: Select a volume in which MailPlus Server and its data will be stored.
- 5 Click Next to check the summary of the setup, and click Apply to finish.
- 6 MailPlus Server is installed with 5 free email accounts by default, and you can add more licenses in the License page if you need to activate more email accounts. For more information on the MailPlus license mechanism, please refer to here.

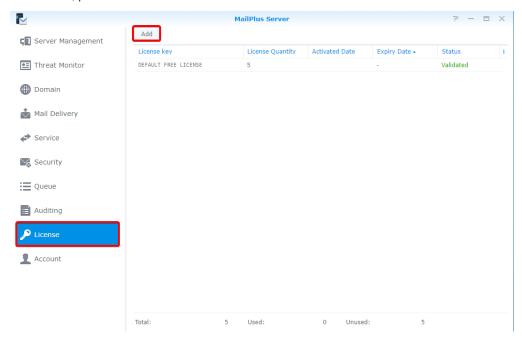

7 Please go to the Account page to activate email accounts. You can choose to activate users or groups, and on the upper left corner you can view the total number of users that can be activated. For more information, please refer to the Activate accounts section.

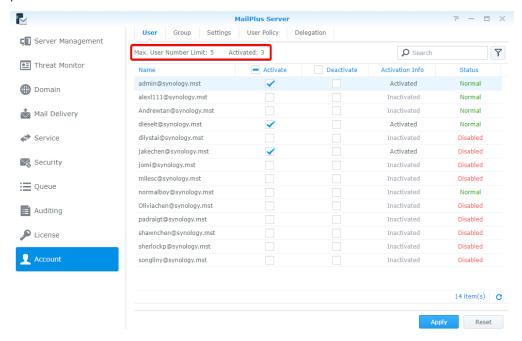

## Set up MailPlus Email Client

#### Access emails on Synology NAS with MailPlus

MailPlus is an add-on package that provides a web-based interface for users to access and manage emails hosted on the Synology NAS. In addition, multiple POP3 accounts can be created in MailPlus, allowing users to receive and store messages with other email services (e.g., Gmail, Office 365).

#### **Install MailPlus**

1 Go to Package Center to install MailPlus.

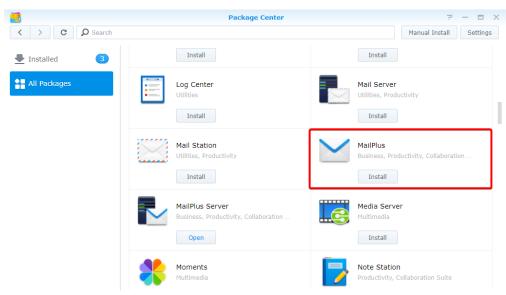

2 Go to Control Panel > Privileges, and allow your accounts to access MailPlus.

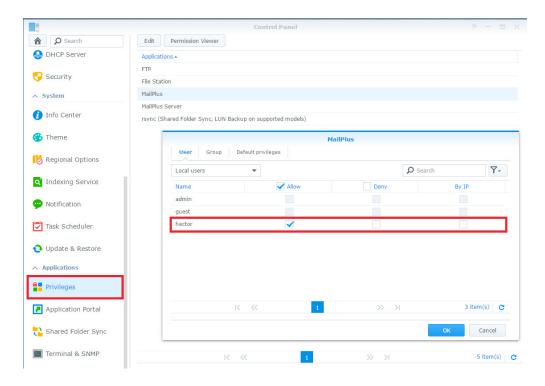

#### **Run MailPlus**

- 1 There are two ways to launch the MailPlus login page:
  - Go to Main Menu > MailPlus.

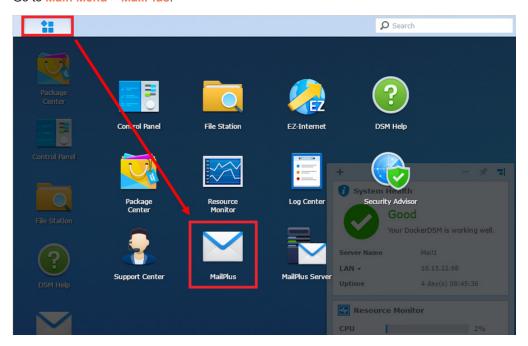

Access MailPlus directly via Application Portal. Enter the name of your Synology NAS followed by "/mail" in the address bar of your web browser. For example, if your Synology NAS is called *mydiskstation*, enter *mydiskstation/mail*. Please find how to enable Application Portal here.

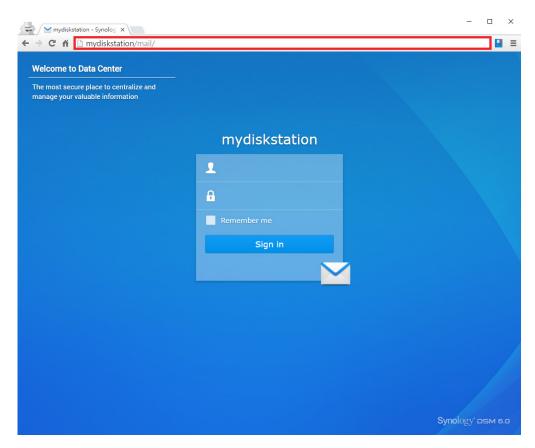

2 Enter your DSM username and password to log in.

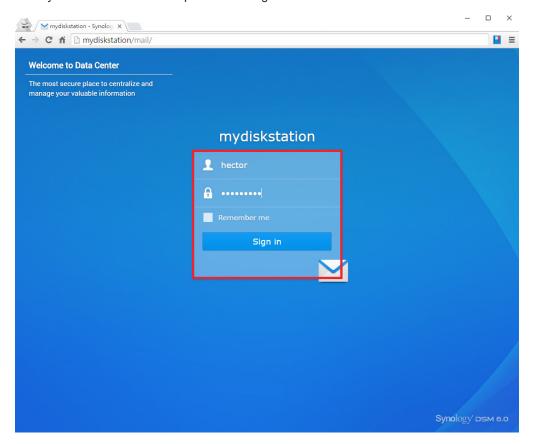

3 If the settings of MailPlus Server has already been configured before the installation of MailPlus, the SMTP settings of MailPlus Server will automatically appear in Settings > SMTP.

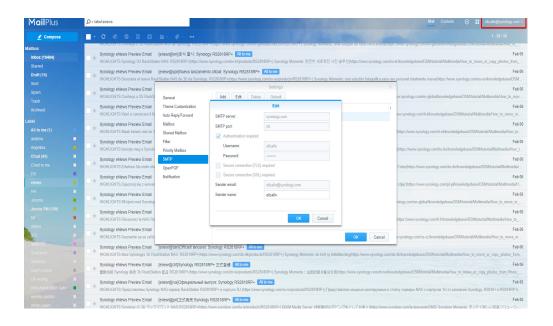

## **Third Party Email Clients**

#### Access emails on Synology NAS with other email clients

Email accounts on the Synology NAS can be linked with various mail clients, such as Microsoft® Outlook® or Mozilla® Thunderbird $^{\text{TM}}$ . In the example below, we'll show you how to use Thunderbird to access an email account hosted on the Synology NAS.

1 Launch MailPlus Server, and go to the Service page to enable IMAP or POP3 depending on the client.

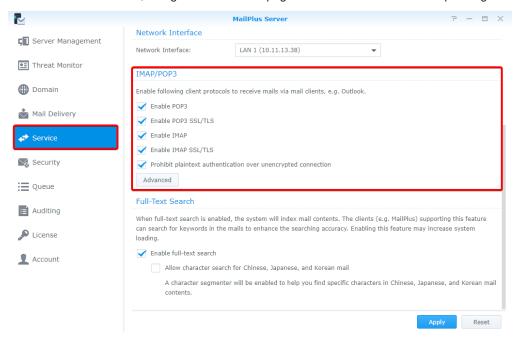

2 Launch Thunderbird on your computer, and click Create a new account.

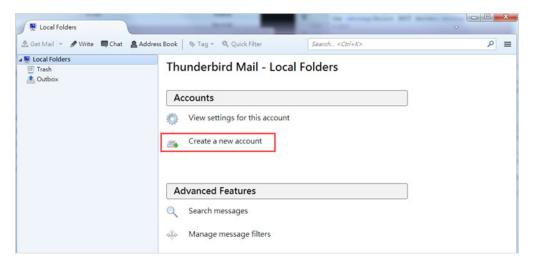

3 Click Skip this and use my existing email.

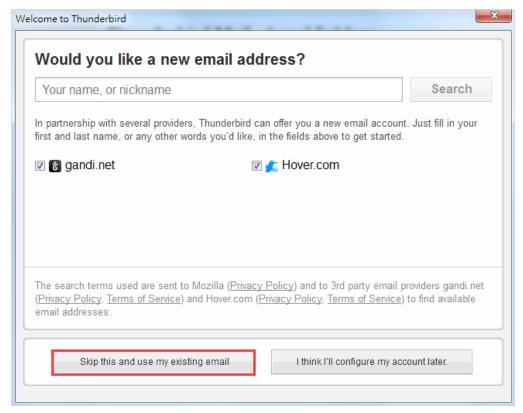

**4** Enter the name, email address, and password for your DSM user account. (For example, hector@mydomainname.synology.me.) Click **Continue**.

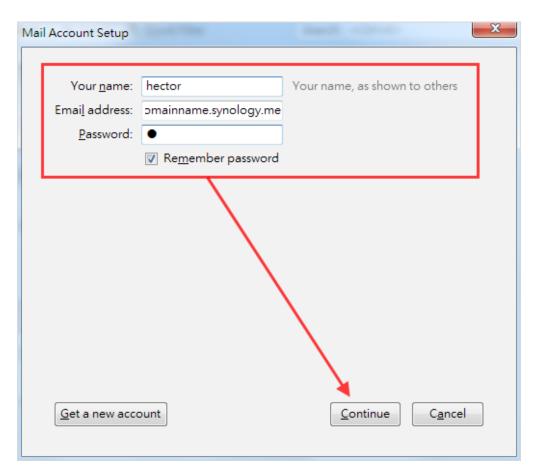

5 Thunderbird searches for your address. If your settings are correct, you'll see the screen below.

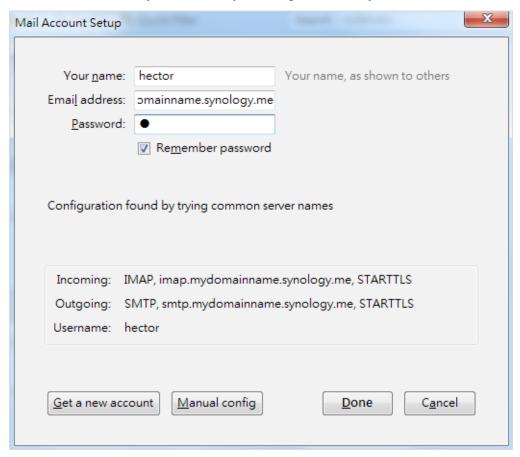

6 Now the email of the selected account will be displayed in Thunderbird!

#### **Troubleshoot**

#### Why can't I send or receive emails via webmail from MailPlus?

- 1 Check if the settings on your MailPlus such as SMTP, DNS, and MX are correct.
- 2 Check if the Internet settings of your Synology NAS are correct. Go to Control Panel > Regional Options. Under the Time tab, tick Synchronize with a NTP server and click on the Update Now button to examine if the Internet settings are correct. If the result comes back successfully, the settings are correct.

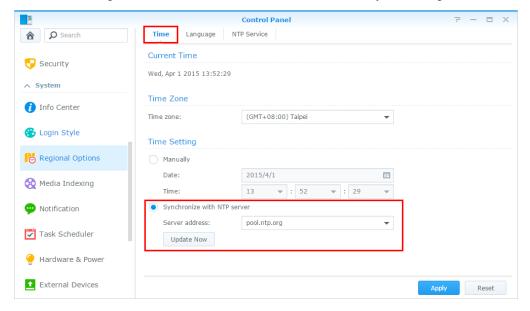

- 3 Check if the port number on your router is correct.
- 4 Please visit this website to check if your IP is listed as spammer. If so, remove your IP from the block list on the same website.

#### Why can't I send or receive emails via my email clients?

- 1 Check if you have enabled protocols for IMAP and POP3.
- 2 Check if your username and password are correct.
- 3 Check if the settings on your MailPlus such as SMTP, DNS, and MX are correct.
- 4 Check if the Internet settings of your Synology NAS are correct. Go to Control Panel > Regional Options. Under the Time tab, tick Synchronize with a NTP server and click on Update Now button to examine if the Internet settings are correct. If the result comes back successfully, the settings are correct.
- 5 Check if the port number on your router is correct.
- 6 Check if your IP is listed as spammer. Go to <a href="http://www.spamhaus.org/sbl">http://www.spamhaus.org/sbl</a>/ to check out. If so, remove your IP from the block list on the same website.

#### Why can't I receive emails sent from another email server (e.g., Gmail)?

- 1 Make sure the DNS is correctly configured. You will need to point the MX and A records to Synology NAS, so that other email servers can find the Synology NAS.
- 2 Make sure Synology NAS has a static IP address and is connected to the Internet, or your domain name points correctly to your dynamic IP.
- 3 If the Synology NAS is set behind the NAT firewall/router, please make sure the port forwarding works properly. You can check whether the port forwarding works by going to the <a href="http://canyouseeme.org/">http://canyouseeme.org/</a> and inputting the port 25.
- **4** Check the message in the returned mail if any. So you can find the detailed reason of the error.

# Why do I get rejected when I send emails to certain webmail accounts, like those of Gmail or Hotmail?

Many free email providers do a reverse DNS lookup to check the validity of the sender. If your reverse DNS lookup doesn't correspond to the sending domain name, you emails will be rejected. Please check with your ISP. Another possibility is that your IP address is listed in the SPAM block list. You can check this by visiting this website.

# **Mail Migration**

With a built-in mail migrator, MailPlus Server helps you migrate emails from non-MailPlus email servers (e.g. Microsoft Exchange and IMAP mail servers) and third-party services (e.g. Gmail and Yahoo Mail) without complicated setup. This article will guide you through how to migrate emails from Microsoft Exchange to MailPlus Server. Before you start, please make sure you have done the following:

- Make sure your Synology NAS is running DSM 6.0 or later, and supports MailPlus Server (See the applied models here).
- · Set up MailPlus Server on your Synology NAS to be the destination mail server.
- Collect the usernames and passwords of the source accounts and those of the matching MailPlus Server
  accounts.

# Create a mail migration task on MailPlus Server

Log in to MailPlus Server and go to **Server Management > Mail Migration**, and click the **Create** button to create a mail migration task. Then, specify the task settings on the following tabs as instructed. In this chapter, Microsoft Exchange will be used as an example for demonstration purposes.

#### Configure general task settings

1 Go to Server Management > Mail Migration, and click the Create button.

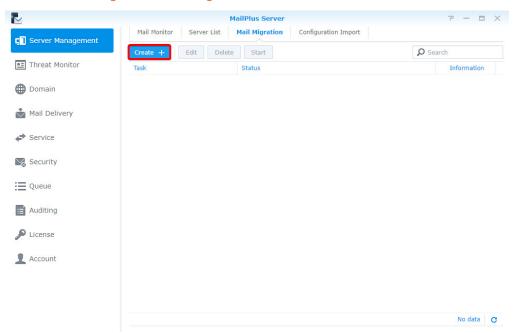

- 2 Go to the General tab in the Migration Settings window, set Select the server type to Microsoft Exchange and fill in required information of the source Microsoft Exchange server.
- 3 To know the IMAP path prefix, check the settings of the source Microsoft Exchange server.
- 4 If you have a delegate account on the source server that has full access permissions of all the other source accounts, select Migrate mail with the delegate account and fill in its account credentials. This account allows you to migrate emails without acquiring access permissions of each source account.

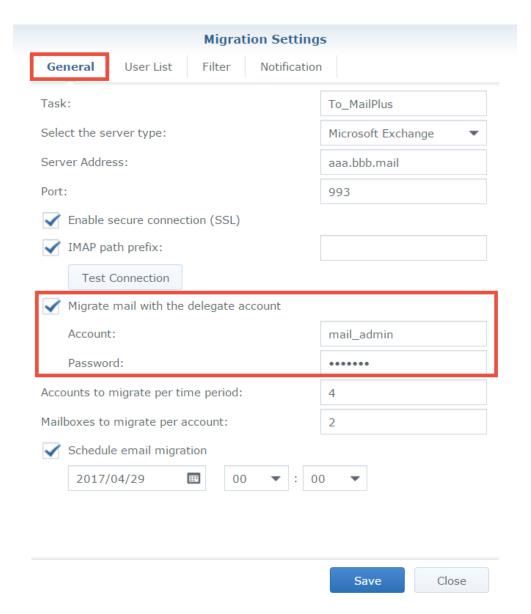

5 Specify the settings for Accounts to migrate per time period and Mailboxes to migrate per account according to the source server's capability. For example, Microsoft Exchange Server 2013 allows at most 16 mailboxes to migrate per account.

Note: To know how to migrate emails from other sources (e.g. Gmail or Yahoo Mail), please see this help article.

#### Import a user list

- 1 Prepare a user list following the requirements below:
  - The user list should be a CSV file. It can be generated with Microsoft Excel or Google spreadsheets.
  - · List one user account information in one row.
  - List each user's following types of information from left to right: the source account, the source account password, and the corresponding MailPlus Server account.
  - Separate each type of information with a comma (,).
  - When the source server type is set to Microsoft Exchange and Migrate mail with the delegate account is enabled, you can omit the source account passwords (e.g. source account X,,MailPlus Server account X).

2 A valid user list should look like the one below:

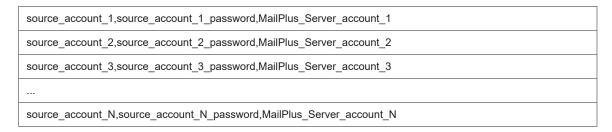

3 Go to User List. There you can import the list and check if all the account data are correct.

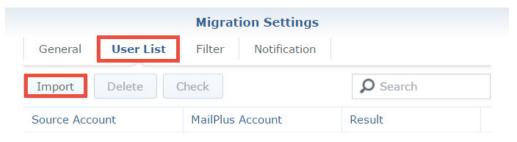

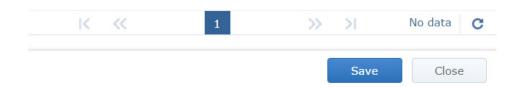

#### Set up email and mailbox filters

1 On the Filter tab, specify the criteria to migrate or skip certain emails and mailboxes.

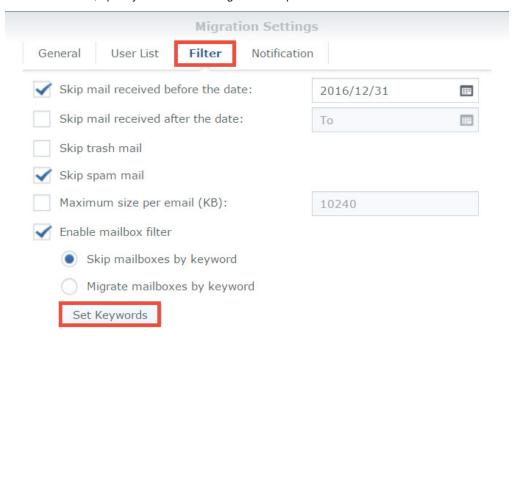

2 To filter mailboxes with keywords, select Enable mailbox filter and the filter policy (Skip mailboxes by keyword or Migrate mailboxes by keyword).

Save

Close

- 3 Click Set Keyword and enter text in the two areas:
  - Keyword: Enter text to process matched mailboxes according to the filter policy.
  - · Exceptions: Enter text so that matched mailboxes will not be processed according to the filter policy.

**4** You can enter regular expressions in the two areas when they are surrounded by a slash on each side (e.g. / REGULAR\_EXPRESSION/).

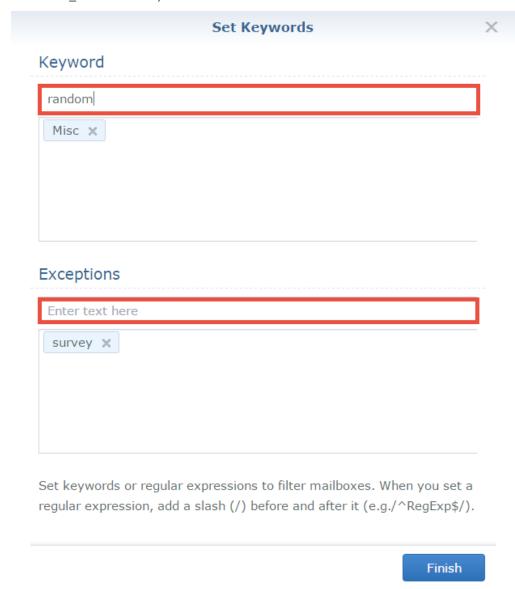

#### Set up migration notifications

- 1 Make sure Enable SMTP (at Protocol > SMTP) is selected on MailPlus Server to allow notification delivery.
- 2 On the Notification tab, determine whether MailPlus Server should send notifications of each account's migration result and where the administrator should receive them.

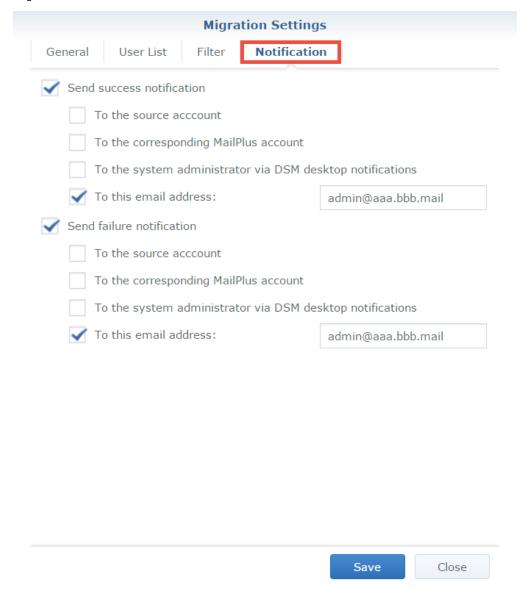

#### Run a mail migration task

1 At Server Management > Mail Migration, you can select a migration task and run it by clicking Start. To avoid migration errors, do not change the IMAP/POP3 settings on MailPlus Server, or move/delete emails on the source mail server.

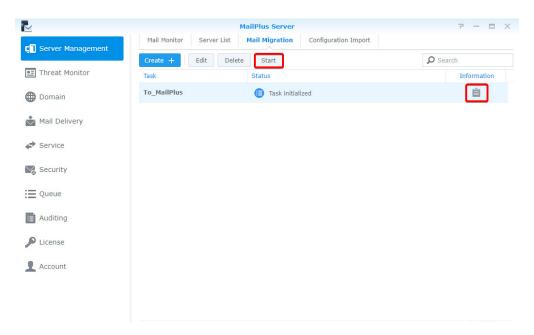

2 To see migration statistics and logs, click Information (the document icon).

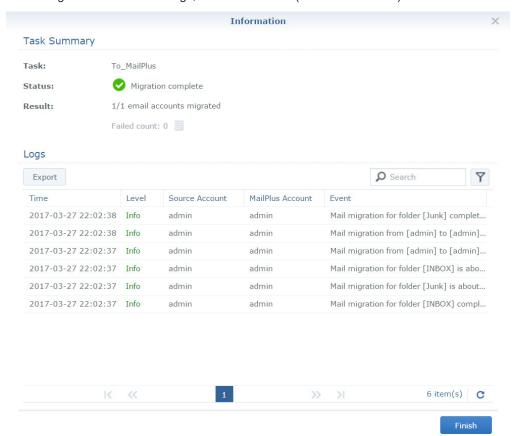

# How to import system configurations from Microsoft Exchange to MailPlus Server

You can export system configurations and aliases from a Microsoft Exchange server, and have them imported to MailPlus Server for continuous use.

#### **Export system configurations and aliases from Microsoft Exchange**

- 1 Download the script file (ExchangeConfigExport.ps1) from here.
- 2 Log in as the system administrator to the Windows computer running the Microsoft Exchange server.
- 3 Move the script file to the Windows computer.
- 4 Execute the script file on the Microsoft Exchange server using Windows PowerShell.

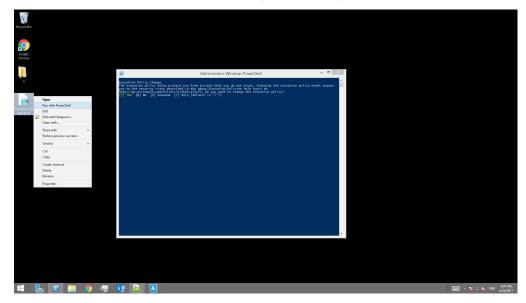

- 5 When prompted to change the execution policy, choose Yes to allow script execution.
- 6 When execution completes, the Microsoft Exchange server will export the system configurations into a SynologyExportedExchangeConf.xml file and the aliases into a SynologyExportedAlias.txt file.

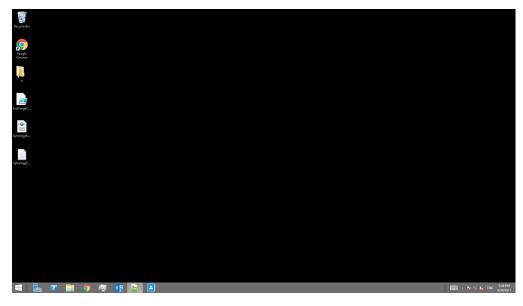

7 Move the generated .xml file and .txt file to your local computer.

#### Import system configurations to MailPlus Server

- 1 Begin the import process in either way:
  - When MailPlus Server is to be initialized: Open MailPlus Server, and select Create a new mail system by importing configurations from Microsoft Exchange.
  - When MailPlus Server is already initialized: Open MailPlus Server, and go to Server Management > Configuration Import > Import Configurations.
- 2 Click Browse to import the SynologyExportedExchangeConf.xml file from your local computer.

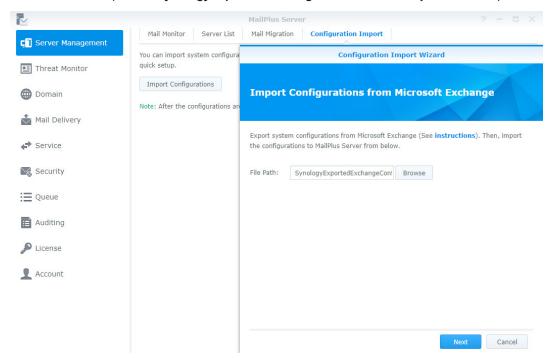

3 Click Next to check configuration details at General Settings (e.g. SMTP and security settings) and Criteria (e.g. black and white lists). Click Import to finish the import.

## **User Licenses**

Sufficient licenses are required to properly run MailPlus Server. The number of licenses required is determined by the number of accounts that are to be activated. By default, MailPlus comes with 5 free email accounts and allows you to add more accounts with additional purchased licenses. To purchase licenses, please refer to Purchase licenses. The number of enabled accounts will not be determined by the following factors:

- · Deactivated accounts
- · Email alias
- · Number of domains (including other domains)
- DSM users that are not specified account types (when choosing LDAP users as the account type, local users will not be counted as license users)

#### **Purchase licenses**

MailPlus license packs include 5 or 20 units of email accounts and can be purchased through Synology authorized **resellers**. For more details on MailPlus license packs, please refer to **MailPlus License Pack**.

#### **Install licenses**

Purchased licenses must be installed to activate email accounts. Please refer to the following steps:

1 Go to License and click the Add button to add licenses.

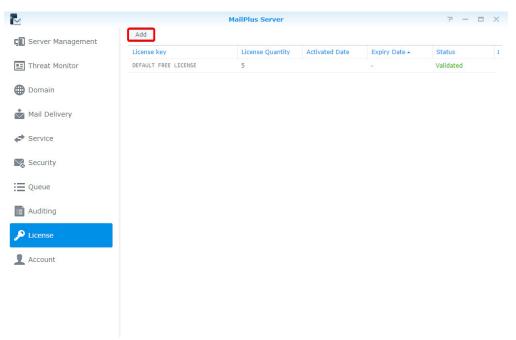

2 In the Add License window, please carefully read the license agreement for MailPlus Server, then after checking and confirming the content, please click Agree.

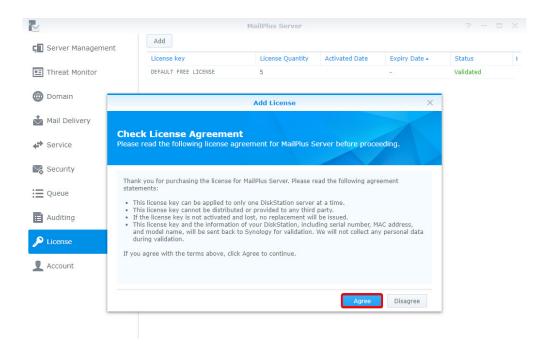

3 Please log in to Synology Account to allow licenses to be registered under the selected Synology account. Should there be situations where licenses are unable to be retrieved after being activated, log in to the Synology Account web page to check all the licenses that are registered under the account. After logging in to Synology Account, please click Next.

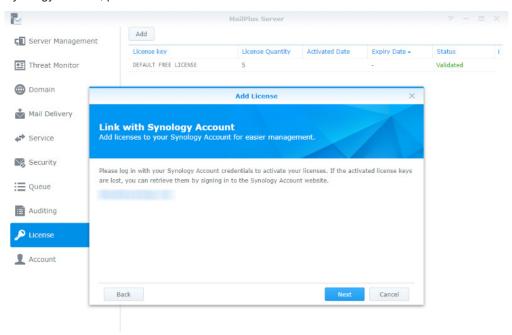

**4** Enter the license number in the license number field as shown in the image below. If you need to add more than one license, click on the **+** button to add more license number fields.

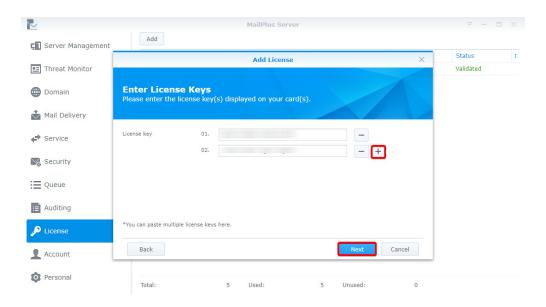

5 Check and confirm if the number of licenses to be installed and their respective license numbers are correct, once the licenses are activated, you may not migrate them to another MailPlus Server. After confirming the information is correct, please click Next to complete adding licenses.

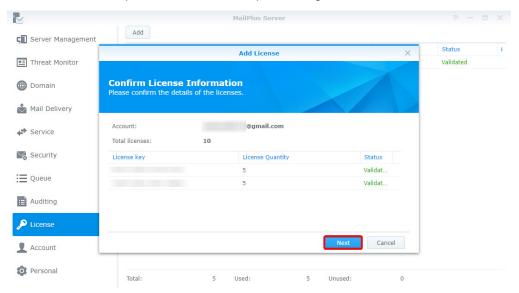

- 6 After adding licenses, you can go to License to check details and statuses of each license including:
  - · License key
  - · The quantity of email accounts provided by the license
  - · License activation date
  - · License expiration date
  - · License validity status

7 In addition, at the bottom of the License page, you can view the total number of licenses installed on the MailPlus Server, as well as the number of used and unused licenses.

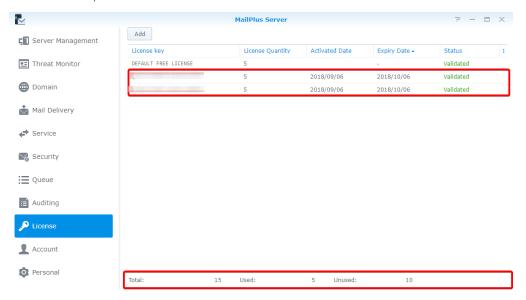

#### How to use licenses

After adding the licenses, you can go **Account > User** to choose which accounts to activate. For more details, refer to **Activate accounts**.

# **Account Settings**

### **Account system**

MailPlus Server uses the same account system as DSM, therefore you can choose to activate user accounts on MailPlus Server from the existing user accounts on DSM.

In addition to activating user accounts from existing local users on DSM, you can also activate user accounts from LDAP/Domain users (go to DSM > Control Panel > Domain/LDAP to bind LDAP and Domain accounts). However DSM cannot synchronize more than one directory service at a time, therefore MailPlus Server also cannot simultaneously synchronize more than one directory services and accounts.

Note: MailPlus Server can only choose one of the following account sources: Local, LDAP, or Domain.

#### **Modify Account type**

Please refer to the following steps to modify account type:

- 1 Log in to your DSM.
- 2 Go to Control Panel > Domain/LDAP to bind with a specific directory service. If you are using Local users as the account type, please skip this step.
- 3 Launch MailPlus Server.
- 4 Go to Service to select an account type from the Account type drop-down menu. (Only the directory service configured on DSM will be shown here).

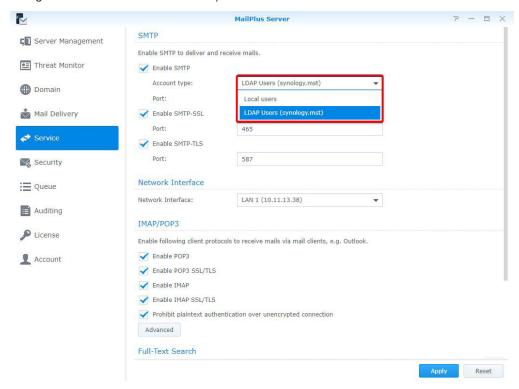

5 Click on Apply to import user accounts from the directory service. As shown in the following image, if you switch from Local users to LDAP Users or Domain Users and then click Apply, an alert window will appear.

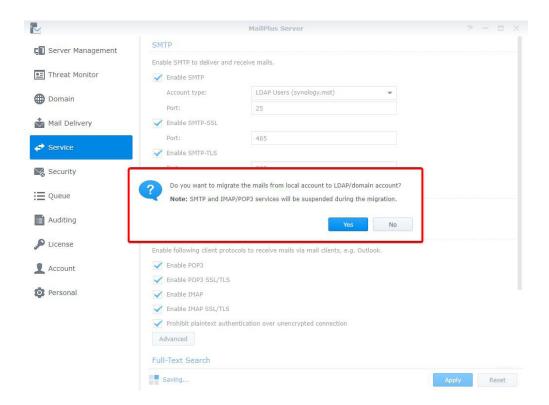

**Note:** Different account types will have different email addresses, thereby user emails under each account type cannot be shared. If you want to migrate emails from **Local Users** to **LDAP Users** or **Domain Users**, please click **Yes**. The system will only migrate emails from directory service accounts with the same username as local users. Different usernames will be automatically ignored.

#### **Activate accounts**

You must activate user accounts in MailPlus Server to start using email services, including sending and receiving emails.

Before starting MailPlus Server, you must activate the accounts that will be using your email service. Sufficient licenses are required to activate accounts, for more information please refer to the **User Licenses** section.

If you have already activated a number of user accounts, and these users cannot log in to DSM or launch MailPlus/MailPlus Server, please check if you have disabled any user accounts, or if the user accounts have privileges to the MailPlus or MailPlus Server applications. For more information please refer to DSM Help.

#### **Activate user accounts**

Activating user accounts require a sufficient amount of licenses, for more instructions please refer to **User Licenses**. If you need to activate a larger amount of users, please refer to **Activate groups** and **Default status**. Please refer to the following steps:

- 1 Go to Account > User.
- 2 Select the users for which you want to activate. If the checkboxes under the Activate and Deactivate columns are not ticked for a certain user, then the status of this user will be set as the default status. Please refer to Default status. Ticking the Activate checkbox will reduce the amount of licenses available.

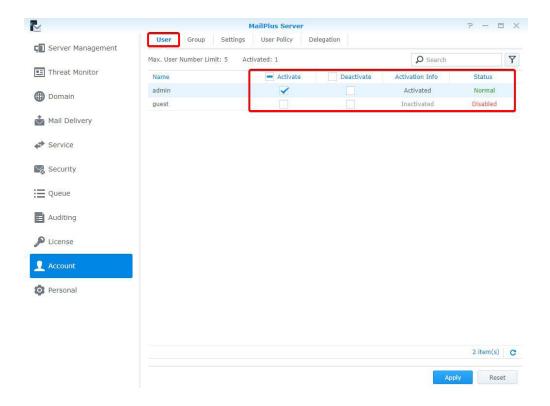

- 3 The Activation Info column displays if the license has been applied to the user.
- 4 The Status column includes Normal, Deactivated, Username not supported.

**Note:** Users can use email services properly only when the accounted is **Activated** under **Activation Info**, and **Normal** under **Status**.

5 Click Apply to activate users.

#### **Activate groups**

You can easily activate and deactivate user groups here. Settings will be applied to all members within the same group. Please refer to the following steps:

1 Go to Account > Group to activate or deactivate a group.

**Note:** The priority in descending order for determining the last activated user account is as follows: **User** settings, **Group** settings, **Default** settings.

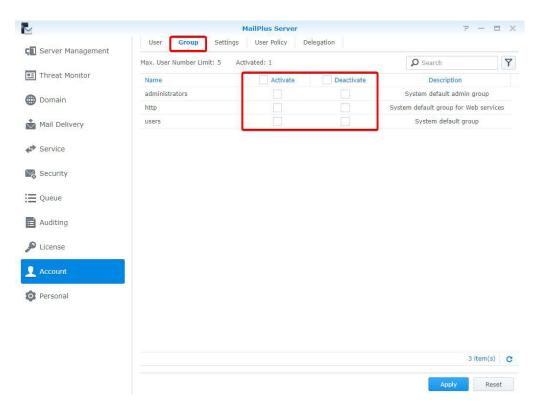

2 Click Apply to activate users within the group.

#### **Default status**

You can view your default status under the Settings tab in the Account page.

The default status settings will be applied to user accounts with **Normal** statuses that have not been activated or deactivated. Please refer to the following steps:

1 Go to Account > Settings, and choose to tick the Activate all users by default checkbox.

**Note:** Activating by default will use the relative amount of licenses. Please make sure you have sufficient licenses available.

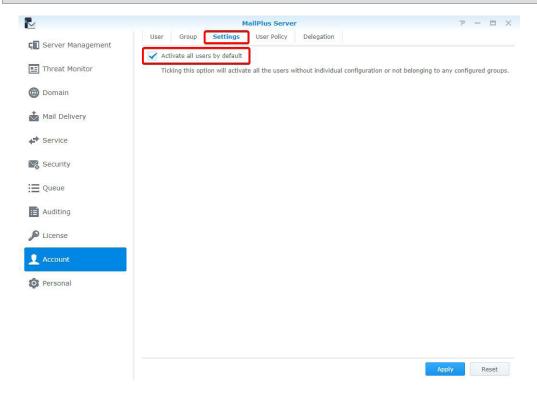

2 Click Apply to apply settings.

#### Create user policies

You can create dedicated user policies for email services on MailPlus for certain users or groups. Please refer to the following steps to create user policies:

- 1 Go to Account > User Policy.
- 2 Click the plus button to create a new policy.

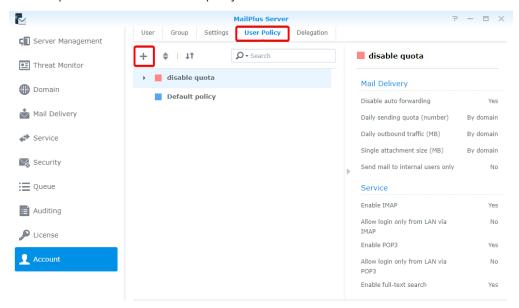

- 3 Enter a policy name in the Name field in the User Policy tab in the Create window.
- 4 Select a color for the policy from the Color drop-down menu to allow for easy management in the future.

Note: For more information on policy functions, please refer to Policy information and restrictions.

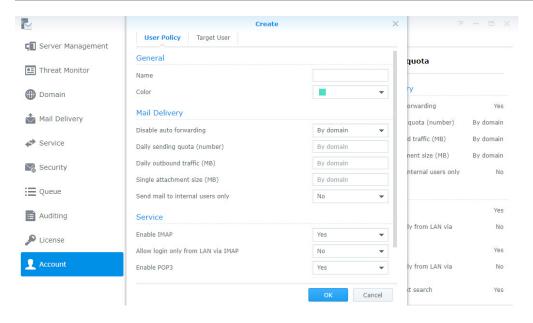

5 Switch to the Target User tab and select a user to apply the policy to. You can also search for users in the search field at the top of the page.

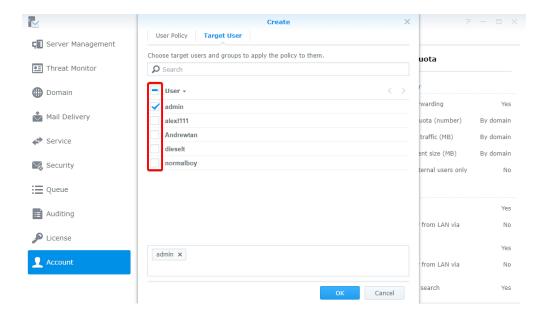

- 6 Click OK to finish.
- 7 After creating the policy, the policy will be listed in the User Policy page. Select a policy to preview policy details and settings on the right panel of the page.

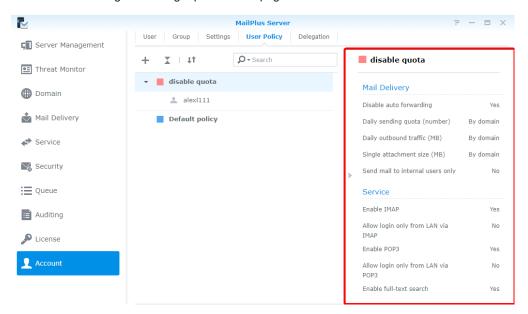

#### Change user policy priority

Multiple user policies may be applied to one user, however only one policy will take effect, therefore the policy that will take effect will be based on the priority settings of the user policies. Please refer to the following steps to change the priority of a user policy:

- 1 Go to Account > User Policy, and click the double triangle icon to show or hide target users/groups.
- 2 The highest policy has higher priority over the lower policies. (For example, based on the image below, the priority in descending order will be as follows: *Old policy*, *New policy*, *Default policy*. Therefore *Old policy* will be applied to *admin* instead of *New policy*.)

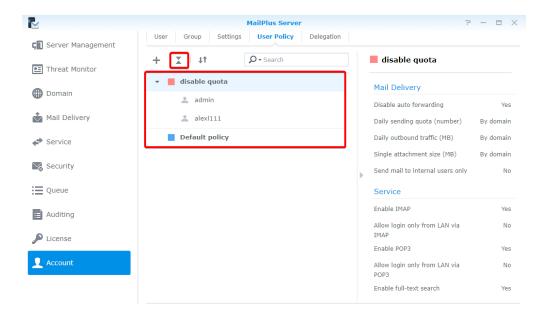

3 Click the change priority button (the two-way arrow icon) to change policy priority.

**Note:** If you wish to apply a specific policy to a user, please make sure this policy has a higher priority over other policies.

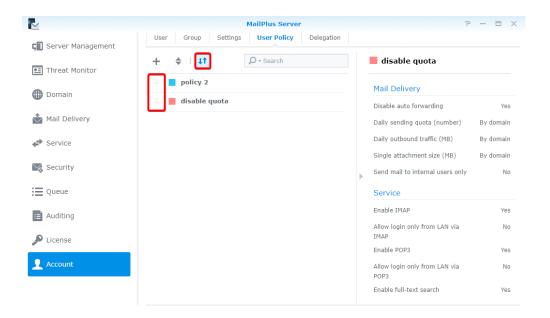

- 4 Hover to the left of the policy and drag and drop the policy to a suitable position based on the desired priority order.
- 5 Click the change priority button (the two-way arrow icon) to close the drag and drop function and allow for the new priority order to take effect.

Note: Default policy will always have the lowest priority. For more information, please refer to Default policies.

#### Edit and delete user policies

You can edit policy settings, add or delete users to a policy, or change policy color. Please refer to the following steps to edit or delete a user policy:

- 1 Go to Account > User Policy.
- 2 Hover to the policy you want to edit and two buttons will appear. Click the pencil icon for policy editing, or click the trash-can icon to delete policy.

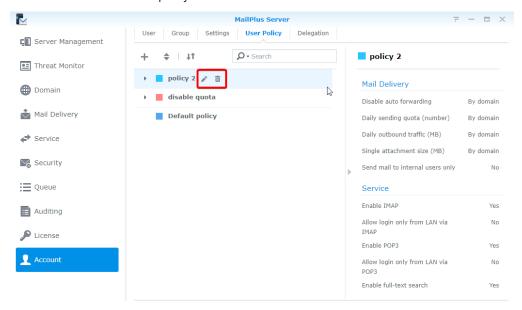

## **Default policies**

The system default policy will be applied to users that are not regulated by any custom policy. The default policy is a pre-existing policy that cannot be edited, deleted, or re-prioritized. Please refer to following setting details of default policy:

| Disable auto forwarding            | The default <b>By Domain</b>         |
|------------------------------------|--------------------------------------|
| Daily sending quota (number)       | The default is from <b>By Domain</b> |
| Daily outbound traffic (MB)        | The default is from <b>By Domain</b> |
| Single attachment size (MB)        | The default is from <b>By Domain</b> |
| Send mail to internal users only   | The default is <b>No</b>             |
| Enable IMAP                        | The default <b>Yes</b>               |
| Allow login only from LAN via IMAP | The default is <b>No</b>             |
| Enable POP3                        | The default <b>Yes</b>               |
| Allow login only from LAN via POP3 | The default is <b>No</b>             |
| Enable full-text search            | The default is <b>Yes</b>            |

Since the default policy is one of the policies that will apply to all users, it may not meet your expectations due to certain restrictions. If you do not want specific restrictions to take effect, you will need to disable these restrictions. For more information, please refer to **Policy information and restrictions**.

## Policy information and restrictions

| No. | Policy                  | Results of Enabling Policy        | Results of Disabling<br>Policy | By domain                                        |  |
|-----|-------------------------|-----------------------------------|--------------------------------|--------------------------------------------------|--|
| 01  | Disable auto forwarding | Users cannot auto forward emails. | Users can auto forward emails. | Policies will follow the settings of the domain. |  |

#### Note:

1. This policy does not affect manual forwarding.

| No. |           | Policy                       | Results of Enabling Policy           | Results of Disabling Policy              | By Domain                                        |  |
|-----|-----------|------------------------------|--------------------------------------|------------------------------------------|--------------------------------------------------|--|
|     | No.<br>02 | Daily sending quota (number) | Users will be restricted by a quota. | Users will not be restricted by a quota. | Policies will follow the settings of the domain. |  |

#### Note:

- 1. If an email message has been rejected before being delivered, then it will not be counted against the quota.
- 2. If an email message has been returned after being deliver, then it will be counted against the quota.
- The value set for the default policy is equal to the Daily quota value in the Daily Quota section of the Usage Limit tab on the Domain page.
- 4. When the value is 0, users will not have any restrictions.
- 5. You must go to Mail Delivery > General, and tick the Enable SMTP Authentication checkbox.

|     | No.                         | Policy                                        | Results of Enabling Policy                        | Results of Disabling Policy                      | By domain |
|-----|-----------------------------|-----------------------------------------------|---------------------------------------------------|--------------------------------------------------|-----------|
| No. | Daily outbound traffic (MB) | Users will be restricted by outbound traffic. | Users will not be restricted by outbound traffic. | Policies will follow the settings of the domain. |           |

#### Note:

- 1. If an email message has been rejected before being delivered, then it will not be counted against the quota.
- 2. If an email message has been returned after being deliver, then it will be counted against the quota.
- 3. The value set for the default policy is equal to the Daily traffic limit (MB) value in the Daily Quota section of the Usage Limit tab on the Domain page.
- 4. When the value is 0, users will not have any restrictions.
- 5. You must go to Mail Delivery > General, and tick the Enable SMTP Authentication checkbox.

| No. | Policy                      | Results of Enabling Policy                       | Results of Enabling Policy Results of Disabling Policy |                                                  |
|-----|-----------------------------|--------------------------------------------------|--------------------------------------------------------|--------------------------------------------------|
| 04  | Single attachment size (MB) | Users will be restricted by the attachment size. | Users will not be restricted by the attachment size.   | Policies will follow the settings of the domain. |

### Note:

- The value set for the default policy is equal to the Maximum size per mail (MB) value in the General tab on the Mail Delivery page.
- 2. The value set for the default policy will be applied to external emails.

| No. |    | Policy                            | Results of Enabling Policy                                     | Results of Disabling Policy                                        |  |
|-----|----|-----------------------------------|----------------------------------------------------------------|--------------------------------------------------------------------|--|
|     | 05 | Send mail to internal users only. | Users are restricted to sending emails to internal users only. | Users are not restricted to sending emails to internal users only. |  |

Note: Currently there are no available settings that restricts all users to send emails to internal users only.

| No. | Policy      | Results of Enabling Policy | Results of Disabling Policy               |  |
|-----|-------------|----------------------------|-------------------------------------------|--|
| 06  | Enable IMAP | Allow users to use IMAP.   | Users will be restricted from using IMAP. |  |

**Note:** If the **Enable IMAP** checkbox under the **IMAP/POP3** section on the **Service** page is not ticked, then IMAP services will not be available and the user policy will not take effect. Users will not be able to log in even when IMAP is enabled in the user policy.

| No. | Policy                    | Results of Enabling Policy                                         | Results of Disabling Policy                          |
|-----|---------------------------|--------------------------------------------------------------------|------------------------------------------------------|
| 07  | Allow login only from LAN | Users are restricted to only logging in from a subdomain via IMAP. | Users have no restrictions when logging to MailPlus. |

#### Note:

- If the Enable IMAP checkbox under the IMAP/POP3 section on the Service page is not ticked, then IMAP services will not be available and the user policy will not take effect. Users will not be able to log in even when allow login only from LAN via IMAP is enabled in the user policy.
- 2. MailPlus web clients will not be restricted by this setting.

| No. | Policy      | Results of Enabling Policy | Results of Disabling Policy               |  |  |
|-----|-------------|----------------------------|-------------------------------------------|--|--|
| 08  | Enable POP3 | Allows users to use POP3.  | Users will be restricted from using POP3. |  |  |

**Note:** If the Enable POP3 checkbox under the IMAP/POP3 section on the Service page is not ticked, then POP3 services will not be available and the user policy will not take effect. Users will not be able to log in even when POP3 is enabled in the user policy.

| No. | Policy                             | Results of Enabling Policy                                         | Results of Disabling Policy                          |  |
|-----|------------------------------------|--------------------------------------------------------------------|------------------------------------------------------|--|
| 09  | Allow login only from LAN via POP3 | Users are restricted to only logging in from a subdomain via POP3. | Users have no restrictions when logging to MailPlus. |  |

#### Note:

- If the Enable POP3 checkbox under the IMAP/POP3 section on the Service page is not ticked, then POP3
  services will not be available and the user policy will not take effect. Users will not be able to log in even when
  allow login only from LAN via POP3 is enabled in the user policy.
- 2. You can still log in with MailPlus using external network (MailPlus connects to the mail server using internal network).

| No. | Policy                  | Results of Enabling Policy                    | Results of Disabling Policy                           |
|-----|-------------------------|-----------------------------------------------|-------------------------------------------------------|
| 010 | Enable full-text search | Server will index email content of the users. | Server will not index the email content of the users. |

**Note:** If the **Enable full-text search** checkbox under the **Full-Text Search** section on the **Service** page is not ticked, then user policy will not take effect, and email content of the users will not be indexed.

#### Create delegation policies

In the **Delegation** tab, you can delegate other users to manage settings related to server management, domain, security, auditing and account (except for License) of MailPlus Server according to the delegation profile you assign them. In this chapter, Domain Admin will be used as an example for demonstration purposes.

1 Go to Account > Delegation, and click the plus icon on the top bar.

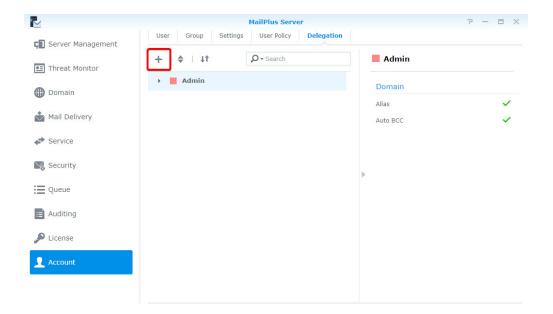

2 On the pop-up, go to the **Delegation** tab and enter the required information. The system will automatically tick the options below for you based on the delegation profile you select. It will switch to **Custom** when you tick or untick any options below. Please refer to **this article** to know more about the corresponding delegated permissions.

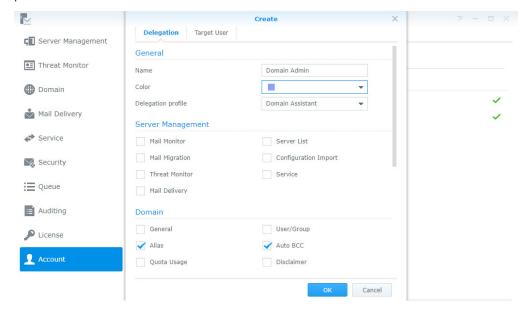

For example, if you select **Domain Manager** for Domain Admin, users regulated by this delegation policy can manage all settings of the existing domains. However, if you select **Domain Assistant** for Domain Admin, users under this delegation policy can only manage the alias and auto BCC of those domains.

3 Go to Target User tab to select the users/groups to be regulated under the defined delegation policy.

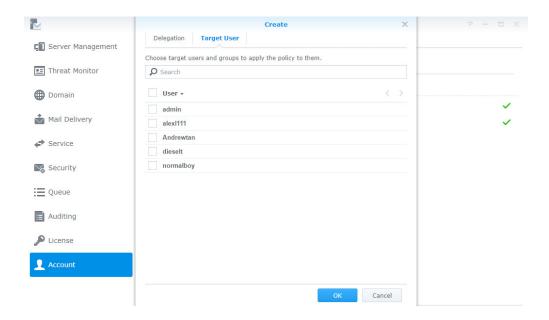

4 Click OK to save the settings.

## Manage delegation policies

- 1 Go to Account > Delegation.
- 2 Select Domain Admin, then you can view, edit and delete the policy.
- 3 You can use the buttons on the top toolbar and the preview panel on the right to manage delegation policies:
  - Set policy priority:
    - 1 Click the two-way arrow icon to set the priority.
    - 2 Click Domain Admin, and drag and drop the policy to a suitable position. If a user/group is governed by more than one delegation policy, the system will apply the highest policy in the list to the user/group.
  - Expand/Collapse a delegation policy: Click the double triangle icon to expand or collapse its target users/ groups.
  - Search a delegation policy: Enter policy name or its users in the top search bar.
  - Preview a delegation policy: Preview the name, profile, and other details of the delegation policy.
  - · Edit a delegation policy: Click the pen icon to edit the policy.
  - Delete a delegation policy: Click the trash bin icon to delete the policy.

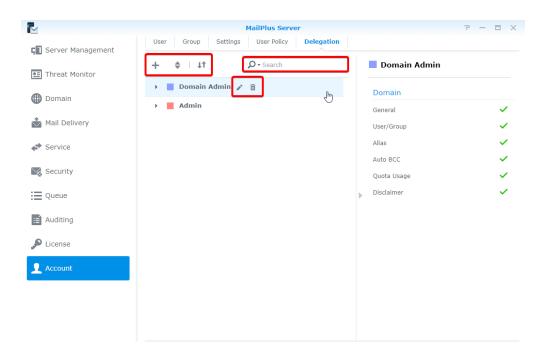

## Manage privileges

MailPlus Server privilege settings are synchronized with that of DSM. In other words, users who are from the administration group on DSM will also be able access all MailPlus Server settings. General users will only see the **Personal** page.

# **Protocol Settings**

In addition to email service protocol related server settings, you can also open and close ports for certain protocols, or rebind network interfaces of servers here. Since the protocol settings affect external operations of the entire server, please make sure your settings are set according to your needs.

## **SMTP**

The SMTP protocol uses three ports. In MailPlus Server they are displayed as SMTP (Port number: 25), SMTP-SSL (Port number: 465), and SMTP-TLS (Port number: 587). The three protocols and their respective roles are listed below:

- SMTP: SMTP Protocol is a standard protocol used to receive external emails and deliver internal emails.
   MailPlus Server uses Postfix, and will deliver email messages using hamming code when not specifying STARTTLS. Currently our SMTP is not encrypted, if you need to configure this, please refer to here.
- **SMTP-SSL**: SMTPS is a supported protocol for **SMTP-SSL**. Since DSM no longer supports SSL encryption, MailPlus Server can only connect to SMTP-SSL through TLS.

**Note:** This is different from encrypting SMTP through STARTTLS. SMTPS must send encrypted packets out after handshake. If you need to relay using this protocol, please refer to **here** for more information.

SMTP-TLS: SMTP is a supported protocol for SMTP-TILS, and performs encryption through START-TILS.
 During this time, SMTP-TILS requires authentication, therefore it is often used for the internal protocol between client and MSA.

## Set up SMTP

Please refer to configure SMTP and respective ports:

1 Go to Service > SMTP and tick the enable SMTP checkbox.

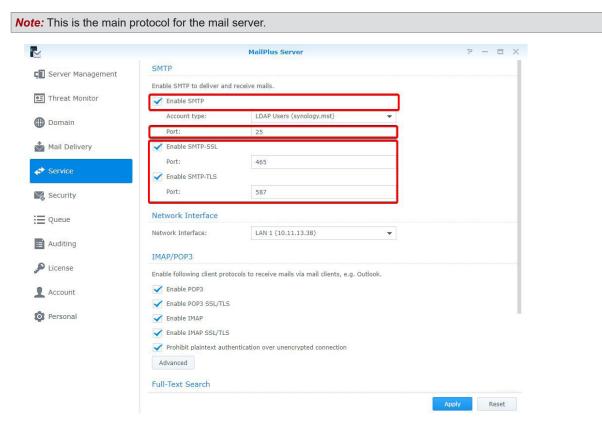

2 You can change the port number in the Port field.

Note: Unless there are special conditions, we recommend using the default port 25.

44 Chapter 6: Protocol Settings

- 3 You can adjust the following settings:
  - Enable SMTP-SSL: Use SMTPS as the protocol. You can change the SMTP-SSL port number in the Port
    field
  - Enable SMTP-TLS: Allows authentication and STARTTLS encryption during forced connection. You can change the SMTP-TLS port number in the Port field.
- 4 Click Apply to save settings.

## **IMAP/POP3**

IMAP/POP3 provides both encrypted and non-encrypted options, thereby uses four ports. In MailPlus Server, these ports are IMAP (143 port), IMAPS (993 port), POP3 (110 port), and POP3S (995 port). Through these two protocols you can retrieve email information from MailPlus Server using different email clients.

**Note:** Both protocols encrypt through START-TILS, since DSM no longer supports SSL encrypted connection, please do not set up SSL for encrypted connection.

- IMAP: IMAP protocol is a standard protocol that allows users to access stored information on email servers.
   Compared to POP3, IMAP provides more supported options for email services.
- POP3: POP3 protocol is also a standard protocol that allows users to access stored information on email servers.

### Set up IMAP/POP3

You can refer to the following steps to configure IMAP, POP3, and their respective ports:

- 1 Go to Service > IMAP/POP3.
- 2 You can adjust the following settings under the IMAP/POP3 section:
  - Enable POP3: Email client software will receive messages using POP3.
  - Enable POP3 SSL/TLS: Encryption for POP3 connection.
  - · Enable IMAP: Email client software will receive messages using IMAP.
  - Enable IMAP SSL/TLS: Encryption for IMAP connection.

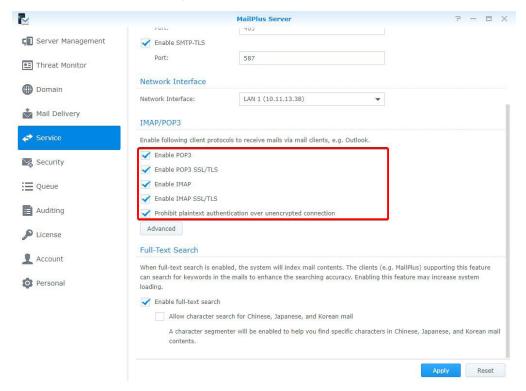

3 Click Apply to save settings.

## **Network Interface**

After setting up MailPlus Server, a set of protocols will be set by default. After you install MailPlus Server or configure high-availability, MailPlus Server will bind with a network interface to allow MailPlus Server to support High-availability cluster. Your email service on the server will run on this network interface.

#### **Bind Network Interface**

When your MailPlus Server is running on a single server, you can bind MailPlus Server with a local network, PPPoE, and a bonded network interface. When your MailPlus Server is running under a high-availability architecture, you can bind MailPlus Server with a local network and a bonded network interface. You can use manual configuration to retrieve the IP address of the network interface.

**Note:** When your MailPlus Server binds with a bonded network interface, you cannot unbind the bonded network interface. If you want to unbind the bonded network interface, you must first modify the network interface or uninstall MailPlus Server.

## **Modify Network Interface**

- 1 Log in to DSM.
- 2 Launch MailPlus Server.
- 3 Go to Service > Network Interface, and switch network interfaces from the Network Interface drop-down menu.

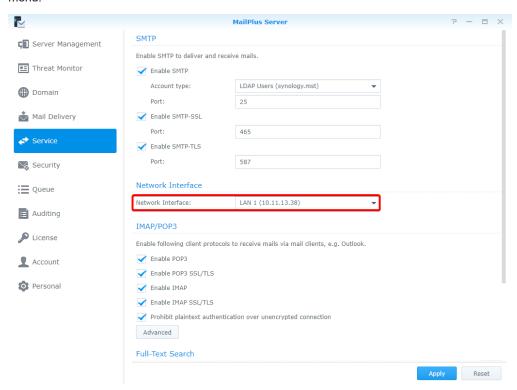

4 Click Apply to save settings.

# **SMTP Settings**

Once you have completed the basic configuration for MailPlus Server during the installation stage, you may still need to adjust or modify email services and more detailed settings including secured connection for the SMTP protocol. These modifications can be done here.

## **Service Settings**

You can go to the Mail Delivery page to set up MailPlus Server rules for sending and receiving emails such as specifying the maximum size per email and maximum recipients per message.

MailPlus provides quick and convenient service setting options including the following:

- **SMTP profile**: You can specify a hostname for **MailPlus Server** and an SMTP banner on a client's Telnet terminal, and also setup up rules for sending and receiving emails such as specifying the maximum size per email and maximum recipients per message to avoid using excessive resources.
- Full-text search: The full-text search feature allows MailPlus web client to index emails to improve the performance of searching mails. This feature supports indexing e-mails with Chinese, Japanese, and Korean characters. Since full-text search indexes all email content, it may require additional computing resources. You can decide whether or not to enable the full-text search feature, or disable full-text search for specific users. For more information, please refer to Create user policies.

## Set up an SMTP profile

SMTP profile contains rules about how MailPlus Server send emails to other mail servers.

- 1 Go to Mail Delivery > General.
  - Hostname (FQDN): Specify the hostname of MailPlus Server in FQDN format. Make sure that the hostname matches the IP address in the DNS server.
  - SMTP banner: Specify the texts that will show up on an SMTP client's Telnet terminal.
  - Max recipients per message: Set the maximum number of recipients in an inbound/outbound message. A
    message exceeding the limit will be rejected.
  - Max message hops: Set the maximum number of hops (i.e. mail relays) made by an inbound/outbound message. A message exceeding the limit will be rejected.
  - Maximum size per email (MB): Set the maximum size of an inbound/outbound message. A message
    exceeding the limit will be rejected.

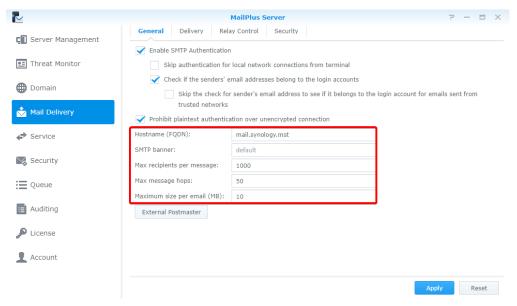

2 Click Apply to save settings.

#### **External Postmaster**

External postmaster is set to receive system mails sent to Mailer-daemon and Postmaster aliases from other mail servers.

- 1 Go to Mail Delivery > General.
- 2 Click the External Postmaster button.
- 3 Tick the Enable external postmaster checkbox.
- 4 Click the plus icon to add email addresses for external postmasters.

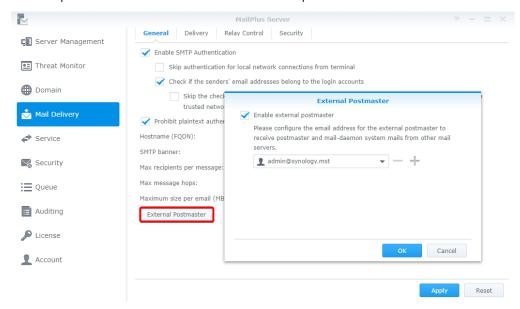

5 Click OK to save the settings.

#### **Full-Text Search**

When full-text search is enabled, the server will index email subject lines, senders, recipients, and message content, allowing you to conveniently search keywords through clients (e.g. MailPlus) supporting this feature.

**Note:** Enabling this feature may increase system loading when there is a larger amount of outbound and inbound messages.

- 1 Go to Service.
- 2 Under the Full-Text Search section, you can adjust the following settings:
  - Enable full-text search: When you tick this option, you can refer to to disable full-text search for specific users and reduce server loading.
  - Allow character search for Chinese, Japanese, and Korean mail: When you tick this option, a character segmenter will be enabled to help you find specific characters in Chinese, Japanese, and Korean mail contents.

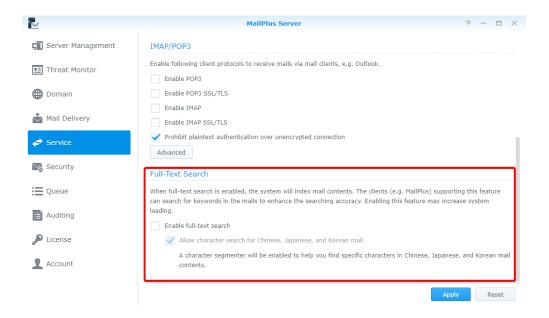

3 Click Apply to save settings.

## **SMTP** secure connection

Enhance your mail server security and stability through analyzing user connection, login info, and email content. You can use this setting option to set up the criteria for providing services to users using your mail server. This will not only safeguard your service quality but also prevent MailPlus Server from becoming an open relay for spammers and being blacklisted as a result.

• **SMTP authentication**: When enabling SMTP authentication, users need to enter their DSM user account and password for authentication to relay emails through the server.

**Note:** Authentication is only required for email relaying. This is to prevent becoming an open relay for spammers. For more information, please refer to this **article**.

- Black and white list: When your server continues to receive spam emails, you can set up specific rules in the
  blacklist to reject services. In addition, when your server has enabled Antivirus scan, Authentication, and
  other scanning features, you may accidentally reject emails you wish to keep, in this case you can use the
  whitelist to skip security scanning to ensure important emails can be received.
- Sender policy: Scans the sender address. You can set up the criteria to reject unqualified formats or unauthenticated addresses.
- Connection Policy: Limits the number of client IP while running scans during the connection phase to prevent situations where one IP address consumes too much resources or conducts massive attacks.
- Advanced settings: During the connection phase, requires accurate commands and other advanced settings.
   Refer to Advanced settings for more information.

## **Enable SMTP Authentication**

Authentication prevents malicious users from relaying spam through your email server. We recommend enabling the user authentication feature. Users who do not pass authentication will be unable to forward their emails. This will prevent your server from being listed on blacklists.

Note: Some features in MailPlus Server such as Daily Quota require authentication.

- 1 Go to Mail Delivery > General and choose to tick the Enable SMTP Authentication checkbox.
- 2 When you ticked the Enable SMTP Authentication checkbox, you can adjust the following settings:
  - Skip authentication for local network connections from terminal: Users accessing email services using local network do not require authentication.

 Check if the sender's email addresses belong to the login accounts: When sending emails, the loggedin user has to use an email address that belongs to the login account.

**Note:** If you tick the Check if the senders' email addresses belong to the login accounts checkbox in the General tab, mails from Trusted List might be rejected by MailPlus Server. You can go to the General tab, and tick the Skip the check for sender's email address to see if it belongs to the login account for emails sent from trusted networks checkbox to skip the check. If you tick the Skip authentication for local network connections from terminal checkbox in the General section, mails from local networks will not be blocked by MailPlus Server.

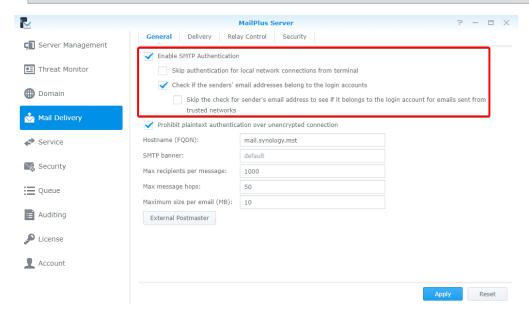

3 Click Apply to save settings.

#### Create Black & White List

The system will take specific actions on certain messages based on various criteria specified in **Black and White List**. You can refer to the following steps to create rules for black and white lists:

**Note:** If an email message matches the criteria set in both the blacklist and whitelist, then this email will be received since the whitelist takes priority over the blacklist. Please refer to the **Whitelist information and restrictions** section.

- 1 Go to Mail Delivery > Security and click on the Black & White List button.
- 2 In the Black & White List window you can manage Blacklist and Whitelist, in this section we will use Blacklist for demonstration purposes:
  - Blacklist: Set rules to reject/discard matching email messages.
  - Whitelist: Set rules to allow through matching email messages.
- 3 In the Blacklist tab, please click Create.

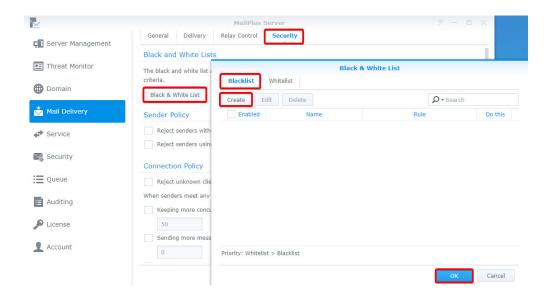

- 4 Name the blacklist (whitelist) rule in the Name field.
- 5 Choose a type of rule:
  - IP: System takes specific actions when the sender IP address matches specified criteria.
  - IP/subnet mask: System takes specific actions when sender IP address and its subnet mask matches specified criteria.
  - · Sender: System takes specific actions when sender address matches specified criteria.
  - · Recipient: System takes specific actions when recipient address matches specified criteria.
  - Domain: An available option for Whitelist. System takes specific actions when the sender domain matches specified criteria.

#### Note:

- 1. The sender address in Sender is determined by the information retrieved from MAIL FROM.
- 2. The recipient address in Recipient is determined by the information retrieved from RCPT TO.

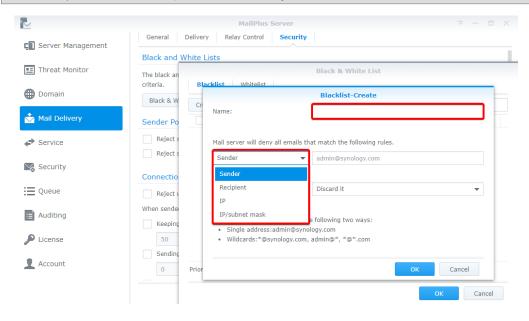

**6** Specify the criteria for the selected rule type. Please refer to the grey text in the input field for the correct format. You can enter asterisks (\*) when specifying the sender or recipient criteria.

7 Choose an action to take when the criteria is matched from the Do this drop-down menu.

Note: Whitelist does not include this option since it always allows emails that match its criteria to be received.

- · Reject it: When selecting this option, the sender will be notified when their emails are rejected.
- · Discard it: When selecting this option, the sender will not be notified when their emails are discarded.

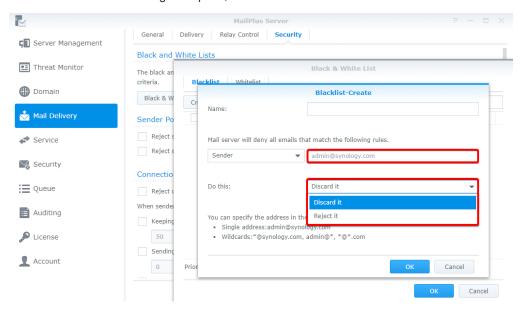

8 Click OK to complete settings.

#### **Edit and delete Black & White List**

- 1 You can enter keywords in the search field at the upper-right corner of the Black & White List window to search for the blacklist or whitelist you want to modify.
- 2 You can tick the Enabled checkbox to enable or disable a rule. (You do not need to delete rules from the blacklist or whitelist).
- 3 When you need to edit or delete a specific rule, first, select the rule, then click the Edit or Delete buttons.
- 4 Click OK to save settings.

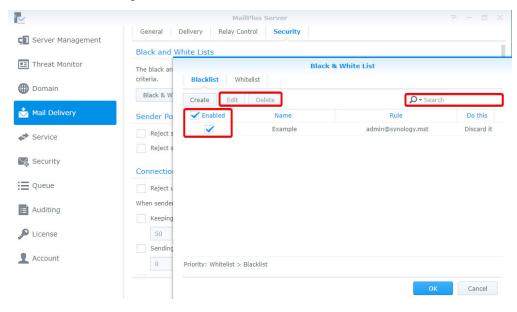

### Whitelist information and restrictions

Whitelist settings may skip the tests that are required for blacklists, and depending on the type of settings, it may also skip DNSBL, SPF, antivirus scans, DKIM, and DMARC tests. The following table shows which tests can be skipped based on the different whitelist settings, you can confirm if your requirements are met:

|                | DNSBL | SPF | Antivirus<br>Scans | DKIM | DMARC | smtpd_*_<br>restrictions |
|----------------|-------|-----|--------------------|------|-------|--------------------------|
| IP             | V     | V   | V                  | V    | V     | V                        |
| IP/subnet mask | V     | V   |                    | V    | V     | V                        |
| Sender         |       | V   | V                  |      |       | V                        |
| Recipient      |       | V   | V                  |      |       | V                        |
| Domain         |       | V   | V                  | V    | ٧     | V                        |

#### Note:

- There are certain tests the whitelist will not skip, emails that do not pass these tests will fail to deliver. For example, when adding the sender admin@example.com onto the whitelist, since the sender rule does not support DNSBL, DKIM and DMARC, it must pass DNSBL, DKIM, or DMARC tests to avoid delivery failure.
- 2. If you wish to skip all the tests listed in the table, it is recommended to set up whitelist rules based on IP address.

## **Sender Policy**

- 1 Go to Mail Delivery > Security.
- 2 Under the Sender Policy section, set up certain criteria to reject emails. The policies include the following:
  - Reject senders without fully qualified domain name (FQDN): When the sender's domain name from MAIL FROM does not match the RFC standard FQDN format, emails will be rejected.
  - Reject senders using unknown domains: When MailPlus Server is not the final receiving terminal, and
    the sender domain from MAIL FROM does not match any DNS A record, MX record, or when MX record is
    incorrect, emails will be rejected.

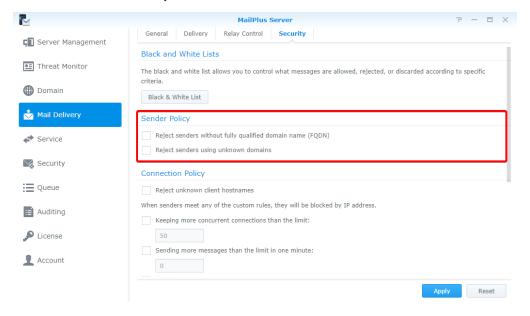

## **Connection Policy**

- 1 Go to Mail Delivery > Security.
- 2 Under the Connection Policy section, set up the criteria to reject client connections or block IP addresses due to certain issues with MailPlus Server clients. The policies include the following:
  - Reject unknown client hostnames: When the IP address or the client hostname is incorrect or does not exist, then client connection to MailPlus Server will be rejected.
  - Keeping more concurrent connections than the limit: You can set the maximum concurrent connections
    for the server, when the number of concurrent connections with the same IP address exceeds this number,
    connections will be blocked until the total number is lower than the limit.
  - Sending more messages than the limit in one minute: You can set the maximum number of email
    messages that can be sent within one minute, when the number of emails sent within one minute from the
    same IP address exceeds this number, then emails from this IP address will be blocked until the next minute
    starts.
  - Building more connections than the limit in one minute: You can set the maximum number of connections within one minute, when the number of connections within one minute with the same IP address exceeds this this number, connections will be blocked until the next minute starts.

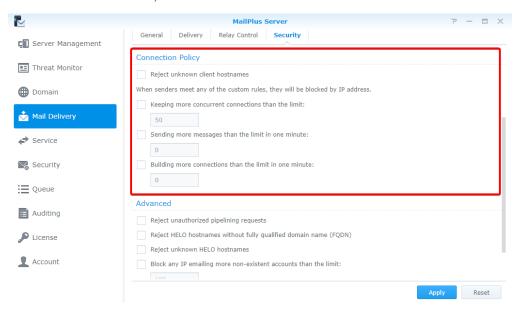

## Advanced settings

- 1 Go to Mail Delivery > Security.
- 2 Under the Advanced section, you can adjust security settings for mail delivery:
  - · Reject unauthorized pipelining requests: Rejects connections that keep sending SMTP requests.
  - Reject HELP hostnames without qualified domain name (FQDN): Rejects connection when hostnames have incomplete domain names during HELO or EHLO.
  - Reject unknown HELO hostnames: Rejects connection when hostnames do not have DNS A record or MX record during HELO or EHLO.
  - Block any IP emailing more non-existent accounts than the limit: Blocks the IP address of the user
    until the next day when the user using the same IP address on the same day sends emails, exceeding the
    specified limit, to non-existent accounts on MailPlus Server.
  - Max junk commands per session: When the number of connected clients exceeds specified number of
    junk commands (noop, vrfy, etrn, rset) within the same session, then every 10 junk commands will cause a
    one-second delay on mail delivery.

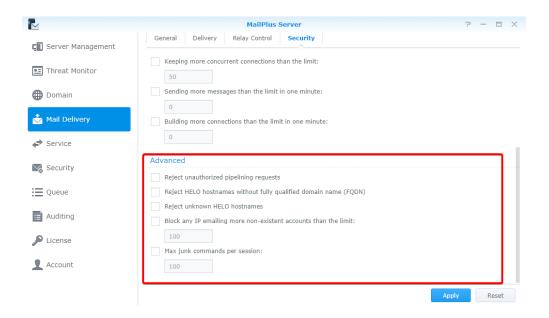

## **Mail Relay**

If you want to send emails via other servers or send/receive emails for other servers, you can configure mail relay. SMTP authentication, encryption, and other security features are also provided.

## Set up delivery control

In the **Delivery** tab you can configure settings of MailPlus Server to relay emails through a specific server, allowing all outgoing emails to be sent through the specified server.

- 1 Go to Mail Delivery > Delivery.
- 2 Select a rule type:
  - · Send mails directly from this server: All mails will be sent by MailPlus Server directly.
  - All mails are sent through a single relay host: Tick this checkbox to find more settings below. Enter the IP
    address or hostname of the relay server in the Server field, and enter the port number of the relay server in
    the Port field. After ticking this option, you can adjust the following security settings:
    - Always use a secure connection (TLS): MailPlus Server sends STARTTLS to enable encrypted
      connection, if MailPlus Server is the relay server, please refer to this article. In MailPlus Server, the
      default TLS security level is may.
    - Authentication required: If your relay server has enabled authentication, please enter the account and password for the relay server to use the server for mail relay.

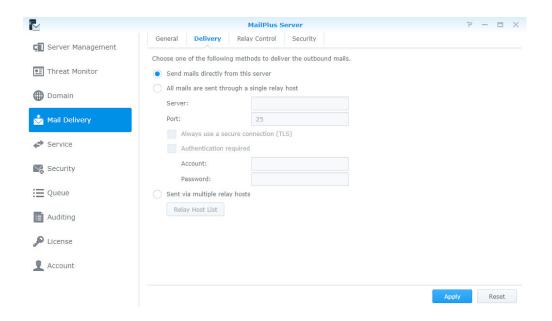

**Note:** STARTTLS and SMTPS differ. If you want to use SMTPS, MailPlus Server does not provide an interface to configure this, please refer to **wrappermode** to configure settings.

Sent via multiple relay hosts: Mails fit a certain rule will be sent through a designated relay server. After
ticking this option, you can adjust recipient and sender rule by clicking the Relay Host List button.

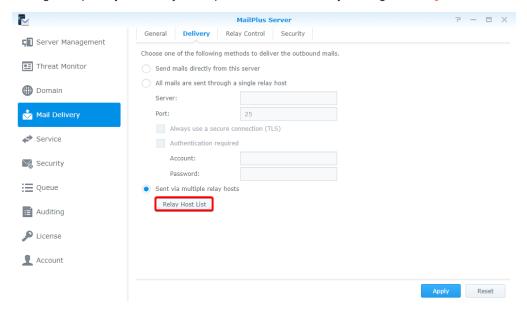

- Recipient Rule: Mails sent to designated mail addresses or domains will be sent through a designated relay server. The priority of recipient rules will be higher than that of sender rules.
- Sender Rule: Mails sent from designated addresses or domains will be sent through a designated relay server
  - 1 Click the Create, Edit or Delete button to manage recipient and sender rules.

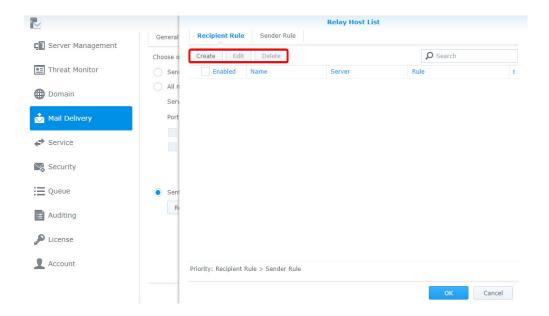

- 2 Enter the name of the rule, specify a relay server and port.
- **3** Edit the Recipient List by selecting email address or domain so emails relayed to the server will be received by the specified email addresses or domains.
- 4 Click OK to save settings.

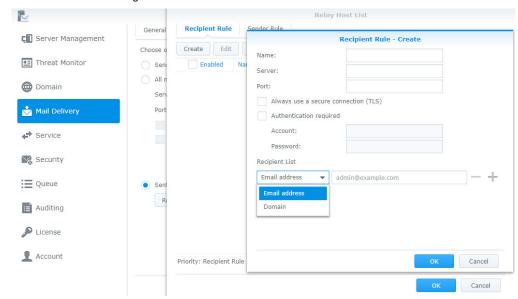

5 Click Apply to save settings.

## **Set up Relay Control**

In the Relay Control tab, you can adjust settings of MailPlus Server so it can send or receive mails for multiple mail servers.

- Relay outbound mails for other mail servers:
  - 1 Go to Mail Delivery > Relay Control.
  - 2 Click the Trusted List button in the Relay Outbound Mails section.
  - 3 Click Create and enter rule name, and specify the IP address or subnet mask of other mail servers.

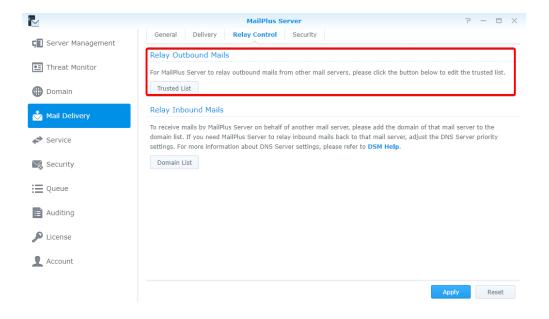

4 Click OK to save the settings.

#### Note:

If you tick the Check if the senders' email addresses belong to the login accounts checkbox in the General tab, mails from Trusted List might be rejected by MailPlus Server. You can go to the General tab, and tick the Skip the check for sender's email address to see if it belongs to the login account for emails sent from trusted networks checkbox to skip the check. If you tick the Skip authentication for local network connections from terminal checkbox in the General section, mails from local networks will not be blocked by MailPlus Server.

## Relay inbound mails for other mail servers

To relay inbound mails for other mail servers, please set up a DNS record first. You may refer to the following steps and then go to **Domain List** to add the mail server. Here we use one external server and one internal server as an example.

- 1 Set up an external DNS server for MailPlus Server. Here we will use bluehost as the example.
- 2 After logging into bluehost, adjust the following settings accordingly. Enter your domain name in the MX record on the external DNS server, and enter the IP address of MailPlus Server in the A record. In this way, other mail servers will be able to send mails to MailPlus Server based on these DNS records.

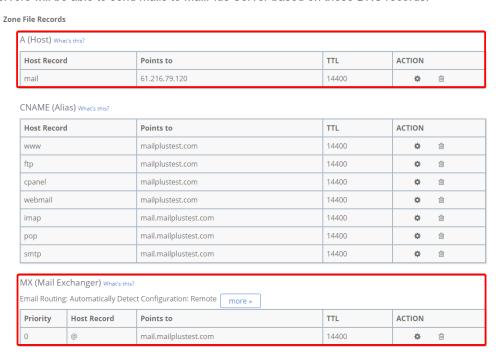

- 3 Set up a Synology internal DNS server for MailPlus Server to find your main mail server.
- **4** Enter your domain name in the MX record on the internal DNS server, and enter the IP address of the domain in the A record. The priority of the DNS records on the internal DNS server must be higher than that on the external DNS server.

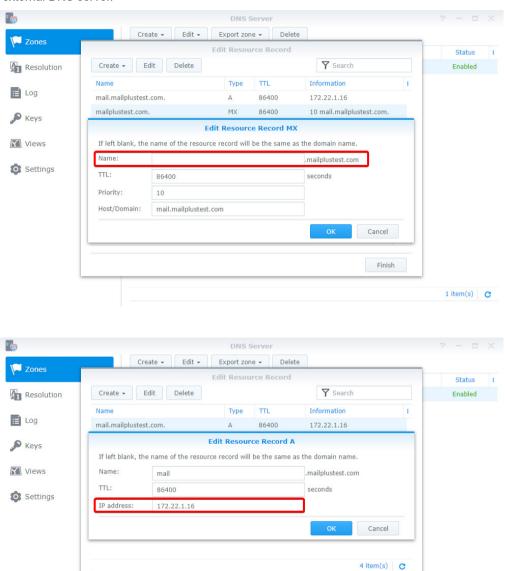

5 Go to DSM > Control Panel > Network > General, and tick the Manually configure DNS server checkbox, enter the IP address of the internal DNS server in the Preferred DNS Server field, and enter the IP address of the external DNS server in the Alternative DNS Server field to make sure the internal and external connections of MailPlus Server can work properly. After MailPlus Server receives mails, it will check the MX records of the two DNS servers, and send the mails to the mail server with the higher priority.

Finish

1 item(s) C

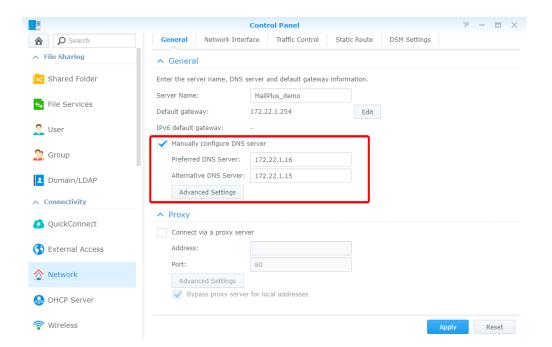

6 Launch MailPlus Server, and go to Mail Delivery > Relay Control, and under the Relay Inbound Mails section, click the Domain List button.

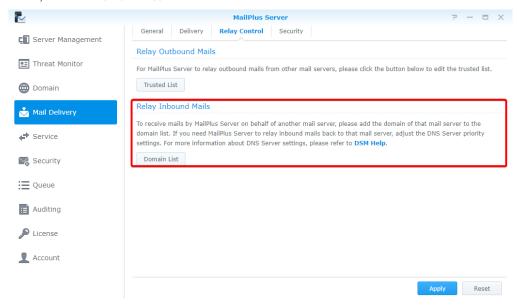

#### 7 Click the Create button.

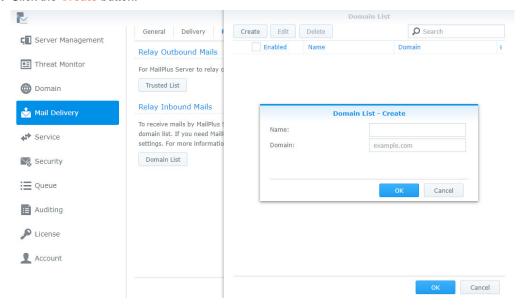

- 8 Enter rule name and domain.
- 9 Click OK to save the settings.

#### Note:

- 1. Although mails are sent internally, you should configure the security settings in the **Spam** and **Antivirus** tab of **Security** to avoid malicious mails.
- 2. Since the security settings are turned on, you can add mails to the whitelist in Mail Delivery > Security to avoid blocking.
- 3. Network segment of all servers should be the same.

# **Domain Settings**

## **Domain**

After setting up multiple domain settings, you can host various email domains in a single MailPlus Server to centralize mails sent to your domains. You can also customize the alias, auto BCC, usage limit and disclaimer for every domain.

#### Create a domain on MailPlus Server

Log in to MailPlus Server and go to **Domain** to create a new domain. Then, specify the task settings on the following tabs as instructed. In this chapter, synology.456 will be used as an example for demonstration purposes.

1 Go to Domain, and click the Add button.

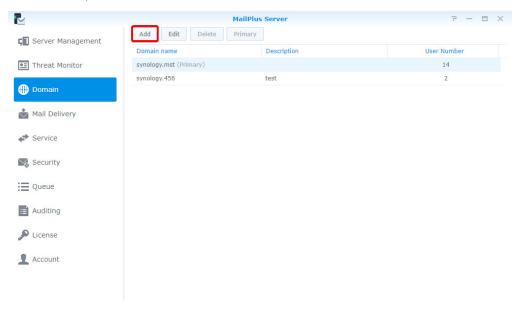

- 2 Fill in the domain name synology.456 and its description.
- 3 When adding members to the domain, MailPlus Server will fetch information from the account system based on the settings of Default email address format. You can choose Account name, Mail nickname, Display name or Custom based on the account type you chose in Service > SMTP > Account type.

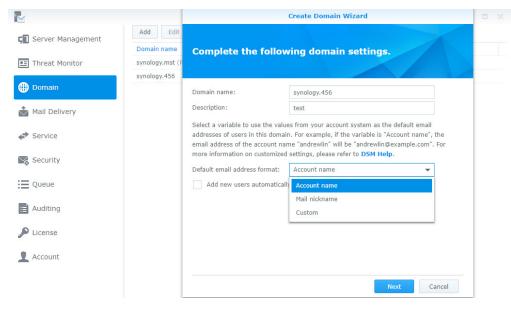

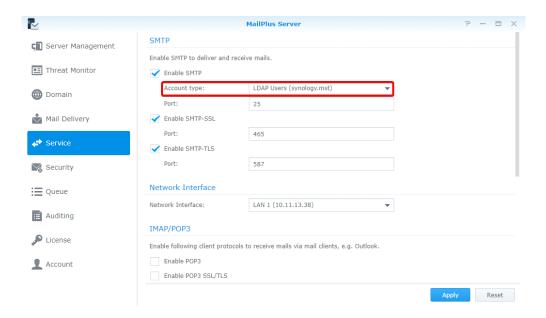

The following table shows the default settings MailPlus Server provides for different users.

| Account type        | Default settings                              |  |
|---------------------|-----------------------------------------------|--|
| Local users         | Account name<br>Mail nickname                 |  |
| Synology LDAP users | Account name<br>Mail nickname                 |  |
| Domain users        | Account name<br>Display name<br>Mail nickname |  |

**4** In addition to the above options, you can select **Custom** to enter variables in the **Custom variables** field as the default email address formats. The following table shows the variables that MailPlus Server supports:

| Variable                       | Value                                                                                                    |  |
|--------------------------------|----------------------------------------------------------------------------------------------------|--|
| <a></a>                        | Account name                                                                                                    |  |
| <g></g>                        | Given name                                                                                                    |  |
| <j></j>                        | Middle initial                                                                                                    |  |
| <\$>                           | Surname                                                                                                    |  |
| <d></d>                        | Display name                                                                                                    |  |
| <m></m>                        | Mail nickname                                                                                                    |  |
| <xa></xa>                      | Uses the first x letters of the account name. For example, if x = 2, the first two letters of the account name will be used.                                              |  |
| <xs></xs>                      | Uses the first x letters of the surname. For example, if x = 2, the first two letters of the surname will be used.                                                        |  |
| <xg></xg>                      | Uses the first x letters of the given name. For example, if $x = 2$ , the first two letters of the given name will be used                                                |  |
| <custom attribute=""></custom> | You can also enter a variable supported by your account system to fetch the corresponding value. For more information, please refer to the manual of your account system. |  |

Variables supported by MailPlus Server vary according to different account systems at **Service > SMTP**. For more details, please refer to the following table:

| Variable                       | Local Users | LDAP Users | Domain Users |
|--------------------------------|-------------|------------|--------------|
| <a></a>                        | 0           | 0          | 0            |
| <g></g>                        | X           | X          | 0            |
| <i>&gt;</i>                    | X           | X          | 0            |
| <§>                            | X           | X          | 0            |
| <d>&gt;</d>                    | X           | X          | 0            |
| <m></m>                        | 0           | 0          | 0            |
| <xa></xa>                      | 0           | 0          | 0            |
| <xs></xs>                      | X           | X          | 0            |
| <xg></xg>                      | X           | X          | 0            |
| <custom attribute=""></custom> | X           | 0          | 0            |

5 Users can tick Add new users automatically to this domain checkbox to add new users automatically to the domain. MailPlus Server will use the information fetched by the default email address format as users' email addresses.

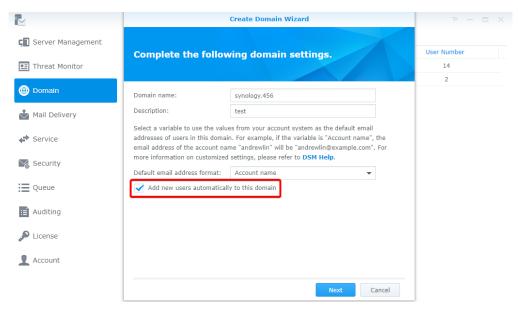

- 6 After setting up, click Next.
- 7 Add users to this domain, and click Next to check the members in synology.456.

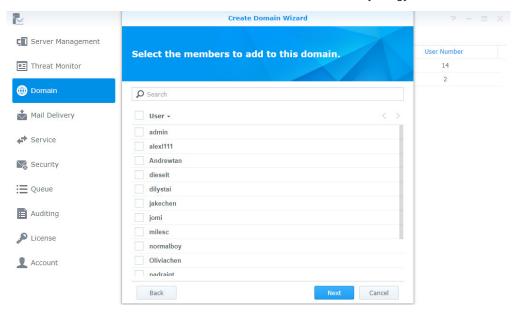

8 Click Apply to apply the settings.

## **Domain management**

MailPlus Server provides management settings for administrators and users in every domain.

- General: You can edit domain name and domain description, change default email address format, create an
  additional domain, enable DKIM signing on outbound emails, and activate Catch-all to receive mails sent to
  non-exist email addresses or email addresses not activated in a specified domain.
- **User Accounts**: You can add new members to a domain, and select roles such as Domain Administrator and Regular User for users under this domain.
- **Group Accounts**: You can add members as a group to a domain so the users in this group can have the same role settings.
- Alias: Alias is one of the most common service settings. You can create an alias for one or many recipients. When an email is sent to this alias, the server will automatically deliver mails to all users in the alias. External email addresses can be included in the alias.
- Auto BCC: The Auto BCC settings allow you to send a BCC (Blind Carbon Copy) to a specific address based on certain criteria for senders, recipients, or all messages.
- · Sending Limit and Daily Quota: Monitor user outbound messages and traffic.
- Disclaimer: Automatically appends a disclaimer to outbound messages at the end of the email content. You
  can configure settings to apply disclaimers based on specific conditions, and customize disclaimer content to
  meet different requirements.

#### Edit general settings for a domain

In the General tab, you can edit domain information, adjust default email address format and add new users automatically to synology.456.

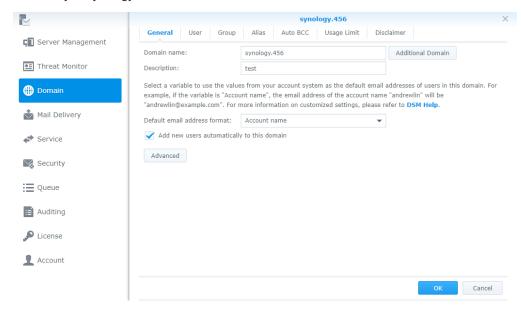

#### Create and edit additional domains

In **Additional Domain**, you can create additional domain names for the host to receive emails. The settings of additional domains will be the same as that of synology.456.

- 1 Go to Domain > synology.456 > General and click the Additional Domain button.
- 2 Click the Create button to create an additional domain. If you want to edit or delete, please select your target domain name and click corresponding buttons to proceed with the actions.
- 3 In the Additional Domain page, you can view all additional domain names you have created. Using the example above, in addition to receiving emails from domain synology.456, you can also receive emails of an additional domain if it is included as a recipient.

4 Click Finish to save settings.

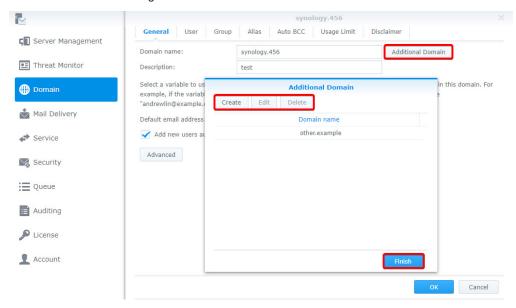

Note: MX records on DNS Server may require relevant adjustments.

## Adjust advanced settings

- 1 Go to Domain > synology.456 > Edit > General and click the Advanced button.
- 2 In the pop-up window of Advanced, you can adjust settings of DKIM and Catch-all for synology.456.
  - · DKIM: You can enable DKIM signing to prevent messages from being modified and identity theft.
    - 1 Under the DKIM section, tick the Enable DKIM signing on outbound emails checkbox if you want recipients to trust your delivered messages and to prevent identity theft. You can adjust the DKIM signature below:
      - DKIM selector prefix: Add prefix to the DKIM signature. You can enter a DKIM selector prefix of your own choice.
      - Public key: Displays the content of the public key used by the system. If the system does not have
        a public key and private key when enabling DKIM signing, then the system will generate the keys
        automatically.
    - 2 Click the Generate Public Key button to generate a new set of public key and private key. Currently the system generates keys with key lengths of 1024 bits.

Note: Existing keys will be deleted after clicking the Generate Public Key button.

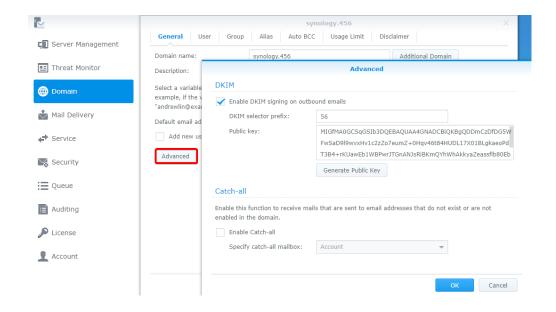

- 3 Click OK to save settings. In addition, to ensure DSKIM signatures can be authenticated by other receiving servers, you need to create a DNS TXT record to allow DKIM authentication to operate properly:
  - TXT record value: v=DKIM1; k=rsa; p=[DKIM public key] For example, if the domain of MailPlus Server is example.com, and the DKIM selector prefix is abc, the public key generated by the system is MIGfMA0GCSqGSIb3DQE, then your TXT record should be as follows:
    - · TXT record name: abc.\_domainkey.example.com
    - TXT record value: v=DKIM1; k=rsa; p=MIGfMA0GCSqGSlb3DQE
- Catch-all: Enable Catch-all to set a user account to serve as the Catch-all mailbox to receive mails that are sent to email addresses that do not exist or are not enabled in the domain.

#### Add user accounts to a domain

- 1 Go to Domain, select synology.456, and click Edit.
- 2 Go to the User tab, and click Add.
- 3 Select user accounts.
- 4 Confirm the email addresses of the selected users.

#### Edit and remove user accounts

- **1** Go to **Domain**, select synology.456, and click **Edit**.
- 2 Go to the User tab, select an account and click Edit.
- 3 In the Edit User window, adjust the following settings:
  - · Role: Select a role from the drop-down menu:
    - Domain Administrator: Domain administrators can manage all domain settings except for creating and deleting domains.
    - Regular User: You can set Regular User for users that do not have the privilege to manage domains.
    - Follow group settings: Follow the user's group settings in the domain.
  - Email address: You can enter multiple email addresses. Messages sent to these addresses will be delivered to the mailbox of this account.

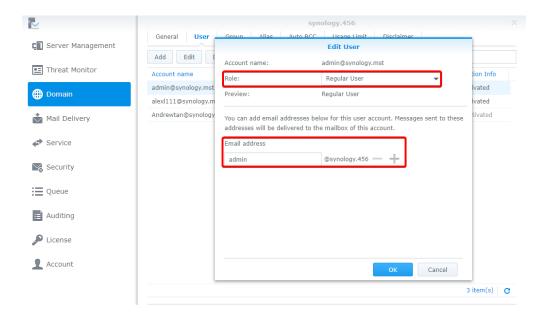

4 If you want to remove user accounts, select target user accounts and click the Delete button.

#### Add groups to a domain

- 1 Go to Domain, select synology.456, and click Edit.
- 2 Go to the Group tab, and click Add.
- 3 Select user groups, and click Next.
- 4 Confirm the email addresses of the members, and click Apply.

### **Edit and remove groups**

- 1 Go to Domain, select synology.456, and click Edit.
- 2 Go to the Group tab, select a user group you want to edit, and click Edit.
- 3 In the Edit Group window, you can select Domain Administrator in the Role drop-down menu so all the users in Group will have the permissions as a Domain Administrator.

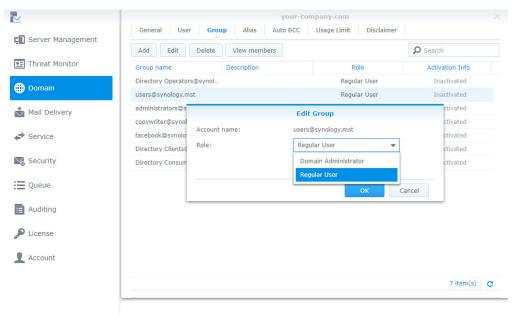

- 4 You can select user groups you want to remove, and click the Delete button.
- 5 You can click the View members button to check if certain users belonging to the group are not in this domain.

#### **Create aliases**

You can create aliases to allow users to send emails to multiple recipients using one alias.

- 1 Go to Domain, select synology.456, and click Edit.
- 2 Go to Alias and click the Create button.
- 3 Enter the name of the alias in the Alias name field.
- 4 Click the drop-down menu below to view aliases, users, groups, or external mailboxes, and add the desired ones to the alias.

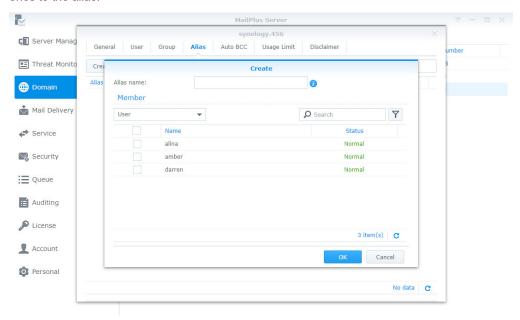

- **5** Add users to the alias by ticking the check boxes.
- 6 You can choose users from more than one source, including user accounts, group accounts, and even other aliases.
- 7 Click OK to save settings.

#### Edit and delete aliases

Please refer to the following the steps to edit or delete an alias:

- 1 Go to Domain, select synology.456, and click Edit.
- 2 Go to Alias and select the alias you want to modify (you can also search for aliases in the search field at the upper-right corner of the page).
- 3 Click the Edit or Delete button.

#### Import/Export aliases

If you want to import or export existing alias lists or alias lists you have previously created, please refer to the following steps:

- 1 Go to Domain, select synology.456, and click Edit.
- 2 Go to Alias, and click the Tools button.
- 3 Choose to import or export aliases:
  - Import aliases: If the imported alias name already exists, then this alias will not be imported or updated.
  - Export aliases: Export and download alias file in postfix format.

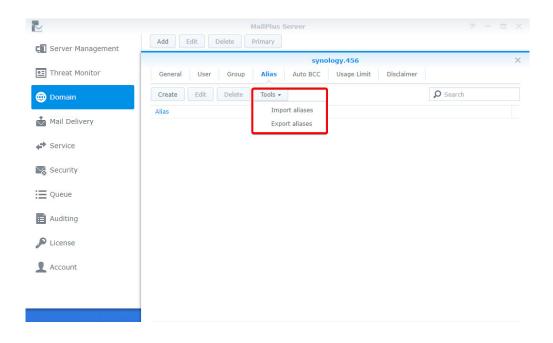

#### **Create Auto BCC rules**

The Auto BCC settings allow you to send a BCC (Blind Carbon Copy) to a specific address based on certain criteria for senders, recipients, or all messages. Please refer to the following steps to create an Auto BCC rule:

- 1 Go to Domain, select synology.456, and click Edit.
- 2 Go to Auto BCC, and click the Create button.
- 3 Specify the Auto BCC criteria:
  - · From:' address contains: BCC will be automatically sent if the MAIL FROM information in the original email content matches the information entered here.
  - · To:' Address contains: BCC will be automatically sent if the RCPT TO information in the original email content matches the information entered here.
  - · All messages: In addition to the notification mail sent from the internal system, for other mails a BCC will be automatically sent to the specified address.
- 4 Enter the destination address for the BCC to be automatically sent to in the Send BCC to this address\* field.
- 5 You can enter email addresses, user accounts, or aliases.

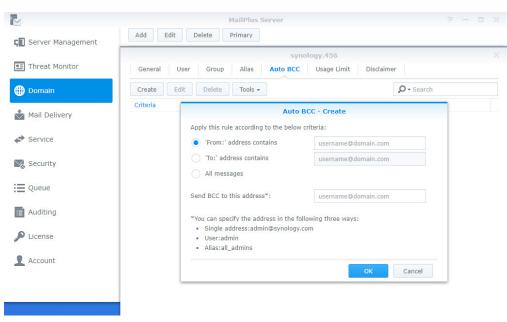

6 Click OK to save settings.

#### **Edit and delete Auto BCC rules**

Please refer to the following steps to edit or delete Auto BCC rules:

- 1 Go to Domain, select synology.456, and click Edit.
- 2 Go to Auto BCC and select the Auto BCC rule you want to modify.
- 3 Click the Edit or Delete button.

#### Import/Export Auto BCC rules

Please refer to the following steps to import or export Auto BCC rules:

- 1 Go to Domain, select synology.456 and click Edit.
- 2 Go to Auto BCC, and click the Tools button.
- 3 Choose to import or export sender or recipient rules.

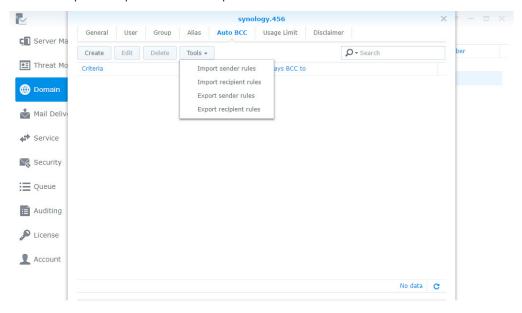

**Note:** Importing and exporting all message rules is not available here since this feature is already written in the main configuration documentation of postfix, please refer to always bcc. Additionally, please make sure the imported file is a postfix format.

#### Set up Sending Limit and Daily Quota

- 1 Go to Domain, select synology.456, and click Edit.
- 2 Go to the Usage Limit tab.
- 3 Under the Sending Limit section, adjust the following settings:
  - Maximum size per email (MB): Specify the total size of outbound messages each user can send out every day.
  - Enable size limit on single attachments: Tick this option to specify the size limit for single attachments, then enter a value in the Size limit (MB) field below.
  - · Disable auto forwarding: Tick this option to disable auto forwarding.
- 4 Under the Daily Quota section, adjust the following settings:
  - Enable daily sending quota: Tick this option to limit the number of outbound messages a user can send daily.
  - Enable daily traffic limit on outbound email: Tick this option to limit the total size of outbound messages a user can send daily.
  - Outbound Usage: Click this button to view the outbound email usage of an individual user.

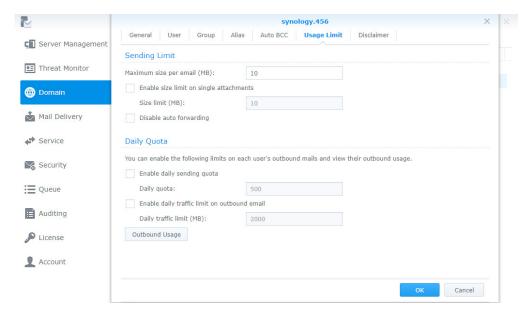

### **Outbound Usage**

You can view the total number of recorded outbound messages here. If a user has reached the daily quota, you can clear records to allow the user to continue sending emails.

- 1 Go to Domain, select synology.456, and click Edit.
- 2 Go to the Usage Limit tab, and click the Outbound Usage button.
- 3 Select a specific user from the list. You can also search for users in the search field at the upper-right corner of the page.
- 4 Click the Clear button to clear user outbound usage records, and reset usage records. Click the Clear All button to clear usage records for all users on the list.

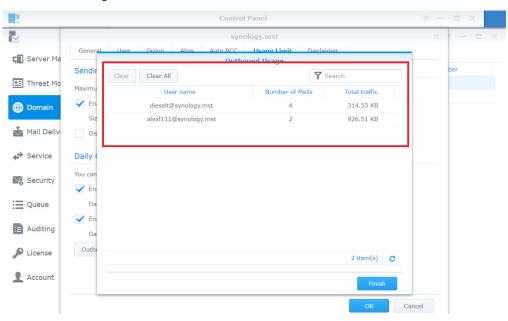

5 Click Finish to complete the settings.

#### **Create disclaimers**

This Disclaimer function allows users to automatically include custom messages in outbound emails, shown at the bottom or end of the emails. Please refer to the following steps to create disclaimers:

**Note:** You can have multiple disclaimers and rules, however only one disclaimer can be applied to one email. Please refer to **Edit** and **Delete** Disclaimers.

- 1 Go to Domain, select synology.456, and click Edit.
- 2 Go to the Disclaimer tab, and click the Create button.
- 3 Go to the Rules tab in the Create Disclaimer window.

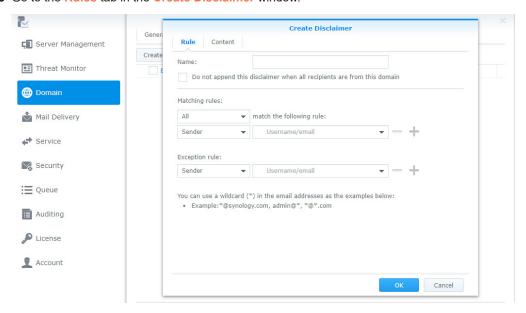

- 4 Enter the disclaimer name in the Name field.
- 5 Choose to tick the Do not append this disclaimer when all recipients are from this domain checkbox:
  - When detected as an internal email (emails sent to other internal users) by the server, the disclaimer will not be appended.

Note: If one of the recipients is not an internal user, the disclaimer will still be appended.

- 6 Set the criteria using the following options:
  - Matching rules: Includes two options, All and any. When selecting All, the disclaimer will be appended only
    if all matching rules are met. When selecting any, the disclaimer will be appended if at least one matching
    rule is met.
  - match the following rule: Choose to append the disclaimer based on Recipient or Sender, the settings support wildcard characters (\*).
  - Exception rule takes priority over Matching rules, when an Exception rule is created, disclaimers will not be appended even when matching the criteria for Matching rules.
- 7 Click the + button to create more than one Matching rule or Exception rule, and click the button to remove a rule.
- **8** After setting up the rules, go to the **Content** tab to edit your **HTML text** and **Plain text** content to make sure the content displays correctly on the client end. For more information, please refer to **this article**.

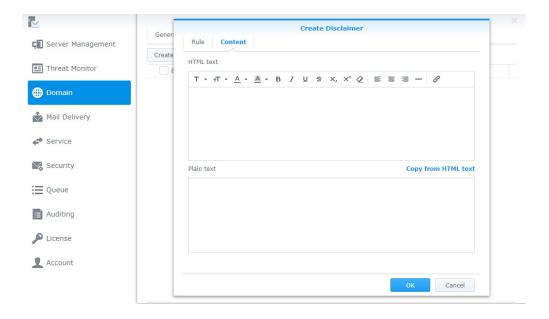

9 If you want your Plain text content to be the same as the HTML text content, click Copy from HTML text to copy the content from the HTML text editor into the Plain text editor, removing all HTML tags. Click OK to finish.

#### Edit and delete disclaimers

In addition to editing and deleting disclaimers, since disclaimers are applied based on its priority, you can adjust the priority settings here. Please refer to the following steps:

**Note:** Disclaimer will be checked from top to bottom to determine if the criteria have been met. When a criterion has been met, the disclaimer will be applied, thereby ending the disclaimer check.

- 1 Go to Domain, select synology.456, and click Edit.
- **2** Go to the **Disclaimer** tab. Higher disclaimers have more priority than lower ones. To change their priority, select a desired one and drag and drop it to a suitable position.
- 3 Choose to enable the disclaimer rule.
- 4 Select a disclaimer rule you want to modify, and click the Edit or Delete button.

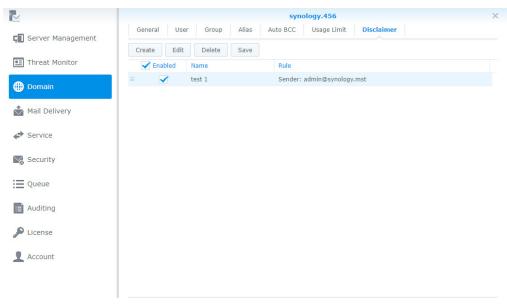

5 Click Save to apply settings.

# **Security Settings**

MailPlus Server security features cover the following four areas: **Spam**, **Anti-virus scans**, **Authentication**, and **Content protection**. You can adjust settings to enhance protection for a specific area.

# **Spam**

MailPlus provides spam detection standards based the delivery nature of spam messages to prevent spam.

- Anti-Spam: Uses SpamAssasin as the engine to provide users flexible detection rules. Through auto learning and a spam reporting mechanism, MailPlus Server blocks spam messages according to your environment, achieving the best results.
- **Postscreen**: Reduces the probability of receiving spam from rejecting services for spam servers based on open blacklists and the characteristics of senders from spam servers.
- Greylist: Runs actions based on the characteristics of senders from spam servers. Since greylists will
  affect the delivery speed of messages, please fully understand the greylist mechanism before enabling this
  feature.

# **Enable Anti-Spam**

MailPlus Server uses the SpamAssasin Anti-Spam engine. The SpamAssassin built-in spam detection filters out spam based on the spam score threshold. When an email matches your pre-set detection rule, a point will be added to the score. Messages exceeding the threshold will be marked as spam. You can enable anti-spam directly using the default rules in SpamAssassin. Please refer to the following steps to enable Anti-Spam:

- 1 Go to Security > Spam to adjust the following settings:
  - Enable anti-spam engine: Tick this option to enable anti-spam. For more information, please refer to Anti-Spam general settings, Update Anti-Spam rules, Custom Spam Filter, and Auto learning and spam reporting settings.
  - Delete spam interval (days): Messages marked as spam will be sent to the spam mailbox. Spam
    messages will be automatically deleted after the specified days, therefore spam messages received over a
    period of time will be automatically deleted. You can set up the interval here, the default interval is 30 days.

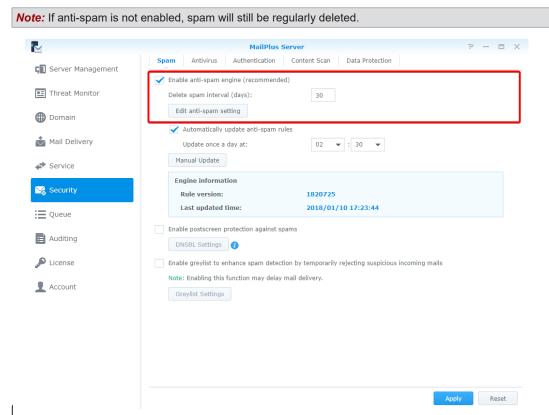

# **Update Anti-Spam rules**

Anti-Spam spam detection rules are from the database of SpamAssassin. You should regularly update rules to ensure the mail protection features are up-to-date. Please refer to the following steps to update Anti-Spam rules:

- 1 Go to Security > Spam to adjust the following settings:
  - Automatically update anti-spam rules: Tick this option to set up update schedule, the system will download the latest anti-spam rules from the official SpamAssassin website on a daily schedule.
  - Update once a day at: Set up a daily schedule to download rules.
  - Manual Update: Click the Manual Update button to update spam detection rules immediately. The details below the button displays the last updated time and the version of the spam detection rule.

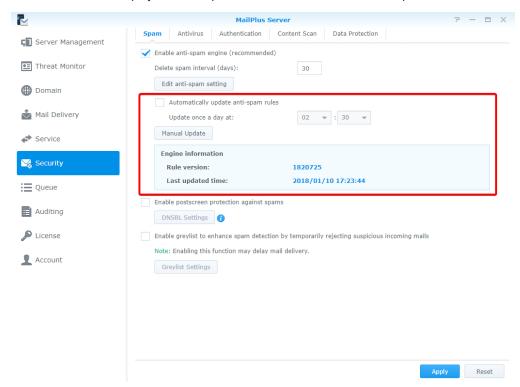

# **Anti-Spam general settings**

The **Anti-Spam** feature provides various customizable settings. You can adjust your Anti-Spam engine according to your environment. Please refer to the following steps to edit the general settings of **Anti-Spam**:

- 1 Go to Security > Spam and click the Edit anti-spam setting button.
- 2 Go to the General tab in the Edit anti-spam setting window, you can adjust the following settings:
  - Mark as spam if score is higher than: Select a spam score threshold. A message that exceeds the
    threshold will be marked as spam.
  - Add the following to spam subjects: When a message exceeds the spam score threshold and is marked
    as spam, you can choose to add specific content to the subject of the spam to notify users. Tick the Add the
    following to spam subjects checkbox and modify the default content.
  - Encapsulate spam as attachment: Emails marked as spam will be reported as an attachment encapsulated in a new message. The options from the drop-down menu include:

| Options                 | Description                                                                                                    |
|-------------------------|----------------------------------------------------------------------------------------------------|
| No                      | Report spam without taking other actions.                                                                                      |
| Yes                     | Report spam as an attachment encapsulated in a new message.                                                                    |
| Yes, as plain text only | Report spam as plain text to avoid web bugs and malicious scripts, then encapsulate as an attachment and send to the recipient |

Auto white list: This function allows the system to analyze inbound and outbound email communication
to determine if an external email address has been replied by a user in the past. This avoids emails being
mistreated as spam.

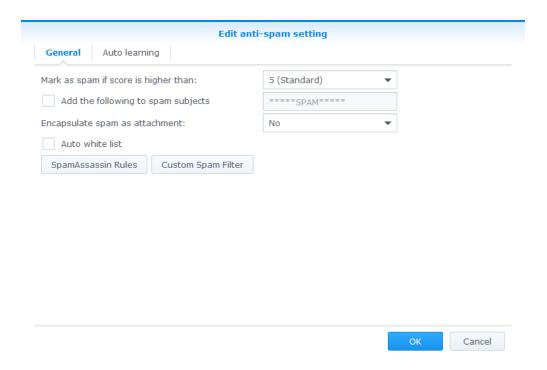

# **SpamAssassin Rules**

- 1 Go to Security > Spam, and click the Edit anti-spam setting button.
- 2 Go to the General tab in the Edit anti-spam setting window, and click the SpamAssassin Rules button.
- 3 Click the Import button to add SpamAssassin rules.

**Note:** Imported files must have the file extension ".cf". Rules will be enabled after imported. You can refer to the **rules** provided by SpamAssassin, or add rules based on the **rules** guideline.

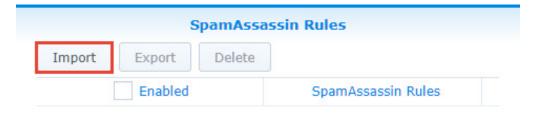

Finish

- 4 Select the rule you want to edit, and choose to take the corresponding actions such as **Enable**, **Export**, and **Delete**.
- 5 Click Finish to complete the settings.

### **Custom Spam Filter**

- 1 Go to Security > Spam, and click the Edit anti-spam setting button.
- 2 Go to the General tab in the Edit anti-spam setting window, and click the Custom Spam Filter button.
- 3 Go to the Address Filter tab in the Edit anti-spam window, and click the Create button.

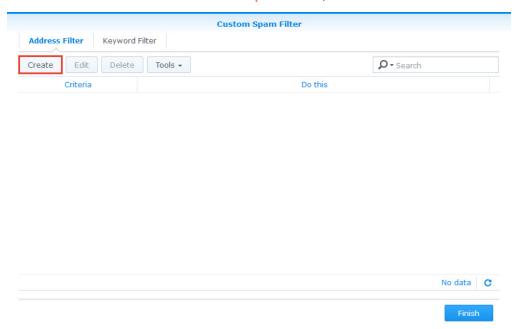

- **4** Messages will be marked as spam or non-spam based on the sender and recipient criteria. Wildcard characters (\*) can be used in the addresses entered.
- 5 From the Do this drop-down menu, select Mark as spam or Mark as non-spam.

Black & White List - Create

Create a rule to automatically mark certain messages as spam or non-spam.

If 'From:' address is username@domain.com

'To:' address is username@domain.com

Do this: Mark as spam

You can specify the address in the followir
Single address:admin@synology.com

Wildcards:\*@synology.com, admin@\*, \*@\*.com

OK

Cancel

6 Click OK to complete the settings.

7 Go to the Keyword Filter tab in the Custom Spam Filter window. You can also manage your keywords by groups. Click on the Group setting button to create your group. You can select a group you want to edit from the Group drop-down menu on the right.

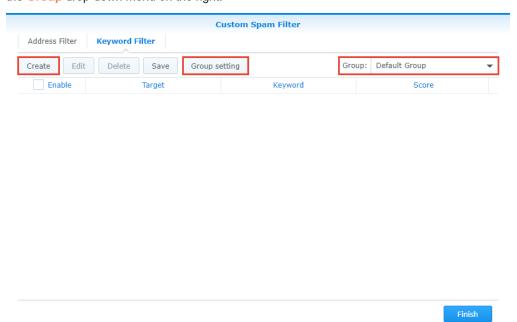

- 8 Click the Create button to customize your rules:
  - Target: From the Target drop-down menu you can select the following options to be filtered:

| Options                      | Description              |
|------------------------------|--------------------------|
| Title                        | Email title.             |
| Contents (including Subject) | Email content and title. |

- **Keyword**: Enter the keywords to be filtered. Regular expression can be used. For more information on regular expression, please refer to **here**.
- Score: Specify the number of points that will be added to the total spam score of the email when detecting the keyword.

Note: The email will be marked as spam if the total spam score exceeds the spam score threshold.

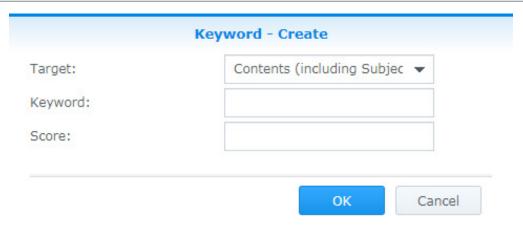

9 Click OK to complete the settings.

**Note:** When making these modifications, you may want to re-adjust your spam score threshold. Please go back to the **General** tab in the **Edit anti-spam setting** window, and adjust your spam score threshold. The higher the spam score threshold the looser the criteria for spam, and emails will be less likely to be marked as spam. The lower the spam score threshold, the stricter the criteria for spam, and emails will be more likely to be marked as spam.

# Auto learning and spam reporting settings

After the anti-spam engine starts running, you can train MailPlus Server to better detect spam with specialized algorithms. Auto learning and spam reporting improves anti-spam detection results to meet different MailPlus Server usage:

- Auto learning: During spam detection by the Anti-Spam engine, the system will automatically select an email that matches the criteria based on its score in order for the email to be further analyzed.
- **Spam reporting**: Users can report spam when the Anti-Spam engine is unable to detect spam, or when a message is mistreated as spam. Reporting incorrect categorization to the Anti-Spam engine allows the engine to relearn and improve.

Please refer to the following steps to set up auto learning and spam reporting:

- 1 Go to Security > Spam, and click the Edit anti-spam setting button.
- 2 Go to the Auto learning tab in the Edit anti-spam setting window.

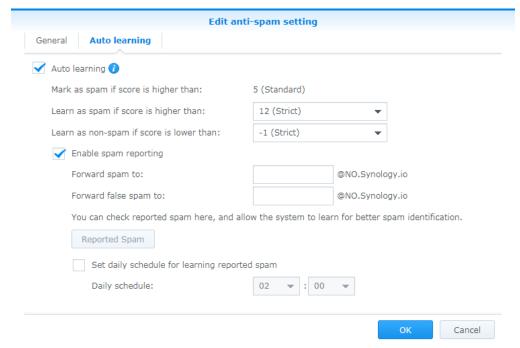

- 3 Tick the Auto learning checkbox to adjust the following settings:
  - · Mark as spam if score is higher than: This is the spam score threshold set up in the General tab.
  - Learn as spam if score is higher than: During spam detection, if the detected spam score is higher than this value, then the anti-spam engine will further analyze the keywords in the message content to expand the anti-spam engine database and improve its learning capability. When detecting the same keywords in the future, messages will be more likely to be determined as spam.
  - Learn as non-spam if score is lower than: During spam detection, if the detected spam score is lower
    than this value, then the anti-spam will further analyze the keywords in the message content to expand the
    anti-spam engine database and improve its learning capability. When detecting the same keywords in the
    future, messages will be more likely to be determined as non-spam.
- 4 Tick the Enable spam reporting checkbox to adjust the following settings:

**Note:** The reporting process involves collecting spam to a specific mailbox to undergo learning. Therefore after enabling spam reporting, users can report spam and non-spam based on the following two methods:

- 1. If users receive messages using MailPlus, the forwarding mailbox has already been configured for these users. Users just need to mark messages as spam on MailPlus, or go to the spam mailbox on MailPlus to mark messages as non-spam.
- 2. If users receive messages using third party email clients, then they must use the forward as attachment feature from the email clients in order to forward emails as attachments to the reporting mailbox.
  - Forward spam to: Enter an email address that reported spam will be forwarded to when users use thirdparty mail clients to receive and report emails. The original email will be forwarded as an attachment to this email address.

- Forward false spam to: Enter an email address that reported false spam will be forwarded to when users use third-party mail clients to receive and report emails. The original email will be forwarded as an attachment to this email address.
- Reported Spam: Click the Reported Spam button to view all reported spam and false spam. In the email
  list, select an email and click the Learn button to allow the Anti-Spam engine to improve spam detection for
  the selected email type. Emails that have been learned will be removed. You can allow the system to learn
  from the emails in the spam and non-spam mailboxes. Please refer to the following to manage reported
  spam:

| Function      | Description                                                                                                    |
|---------------|----------------------------------------------------------------------------------------------------|
| View          | View the message content.                                                                                                    |
| Learn         | Allow the anti-spam engine to quickly learn from the selected email. After the email has been learned, it will be removed from the list. |
| Learn All     | Learn All can be found from the drop-down menu next to the Learn button. Click Learn All to learn from all the email messages.           |
| Delete        | Remove selected messages to prevent them from being learned by the anti-spam engine.                                                     |
| Original Mail | Open a new browser tab to view the original mail.                                                                                        |
| Search        | Search for senders, recipients, subjects in the search field at the upper-right corner to search for email messages.                     |

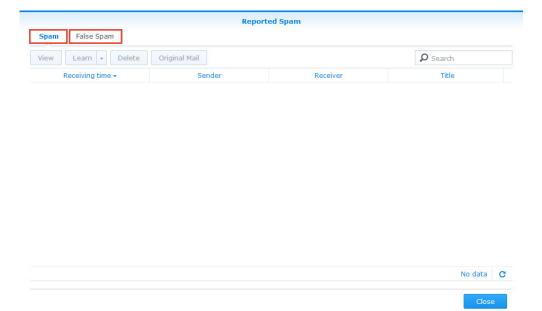

 Set daily schedule for learning reported spam: Tick this option to specify the time of the day for the system to auto learn all reported spam and non-spam messages.

#### Note:

- 1. The email address entered in Forward spam to cannot share the same username as existing users. The email address will not be counted as a license user, and will only be used to receive email samples.
- 2. The email address entered in Forward false spam to cannot share the same username as existing users.
- 5 Click OK to complete the settings.

#### **Postscreen**

Postscreen tests the connection source during the connection stage and determines whether or not to continue services. Postscreen includes two main functions:

 Checks if the sender follows smtp standards and sends commands after the smtp server greeting. If the sender sends a command before the smtp server greeting, then this sender will be blocked.  Checks other DNSBL servers based on the sender's IP address. If the IP address is blacklisted by other servers, then this sender will be blocked.

# **DNSBL Settings**

Postscreen allows for setting up multiple DNSBL servers, however relies on one DNSBL server to make the decision. Matching a criteria during server check results in spam points. Spam points generated from testing different servers will be accumulated. When this the total accumulated score exceeds the value specified in DNSBL Score Threshold, services will be rejected. Please refer to the following steps to adjust DNSBL settings:

- 1 Go to Security > Spam, and click the Enable postscreen protection against spams checkbox.
- 2 Click the DNSBL Settings button to edit the servers that are to be checked.
- 3 Click the Settings button to specify DNSBL Score Threshold for rejecting services.
- 4 Click the Create button to add servers to be checked.

**Note:** You can add DNSWL (DNS-Based Whitelist) Servers here, and enter negative numbers in the corresponding Score field.

5 You can Edit or Delete a selected DNSBL server.

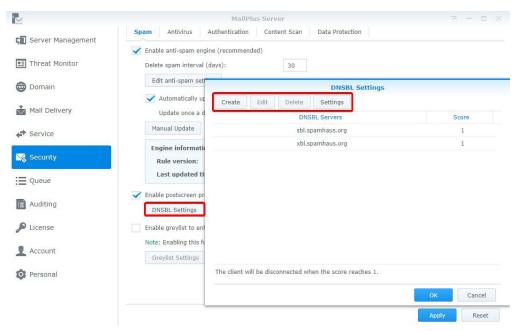

6 Click OK to complete the settings.

# **Enable Greylist**

When there are new inbound messages, the system will check if there are past IP address, sender, and recipient records of these inbound messages. If there are no records found, the message will be treated as a suspicious message, and an error message will be sent back to the sender, requesting for the sender to try sending the message again later. According to smtp protocol standards, senders receiving the error messages will try to send the message again at a later time, however most spam senders will give up sending the message. When regular senders send the message again after a period of time, the system will receive the message. The Greylist mechanism uses this method to reject spam.

When enabling greylist, the greylist will run default actions for all the sources, these actions include the following:

- · Whitelist: Passes the test directly, and temporary error messages will not be sent back.
- **Greylist**: When records of the inbound messages cannot be found, the greylist mechanism allows temporary error messages to be sent back to the sender
- · Blacklist: Rejects the messages directly.

**Note:** The greylist mechanism may delay the delivery of regular messages. When enabling this feature, please make sure you fully understand the effects of the greylist mechanism.

Please refer to the following steps to enable greylist:

1 Go to Security > Spam, and tick the Enable greylist to enhance spam detection by temporarily rejecting suspicious incoming mails checkbox.

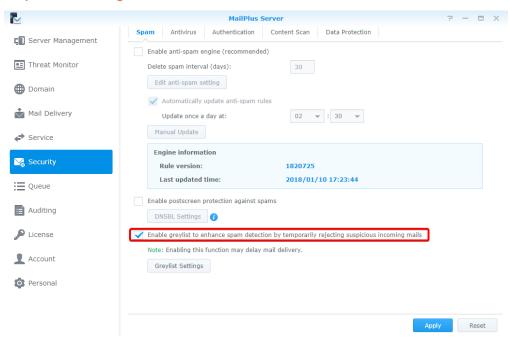

2 Click the Greylist Settings button to set up default actions, or set up actions for specific IP addresses or domain names.

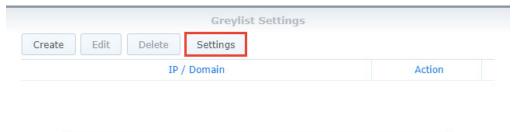

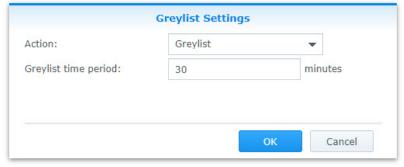

- 3 In the Greylist Settings window, click the Settings button to set up a default action for all sources.
- **4** From the **Action** drop-down menu, select a default action. In the **Greylist time period** field enter a greylist delay time, this will be applied to all greylist actions.

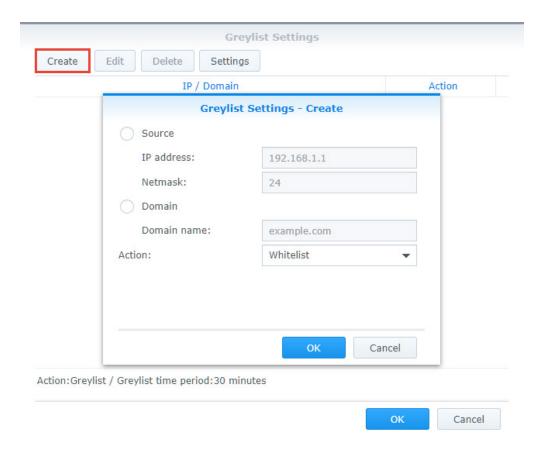

- 5 Click Create to set up different actions for specific sender sources. You can set up different greylist commands other than the default action for specific users.
- 6 In the popup window select a sender source, and select an action from the Action drop-down menu.

**Note:** The domain source here is taken from searching the IP address via DNS, not from **MAIL FROM** of the message.

7 Click OK to complete the settings.

# **Antivirus scan**

MailPlus Server provides ClamAV, a free anti-virus engine, and McAfee, a paid, subscription based anti-virus engine to protect against malware threats. You can also set up actions to take upon detecting viruses.

Through antivirus detection you can check if your emails contain malicious software or malware.

- ClamAV: ClamAV is the default antivirus system in MailPlus Server, it provides complete protection for your server free of cost.
- McAfee: MailPlus Server integrates with a paid DSM Package Center antivirus package. Subscribe to the
   Antivirus by McAfee package, and select McAfee as your antivirus engine for convenient management,
   antivirus scheduling, log, and more advanced settings.

#### **Enable Anti-Virus Engine**

1 Go to Security > Antivirus, and tick the Enable Anti-Virus Engine checkbox.

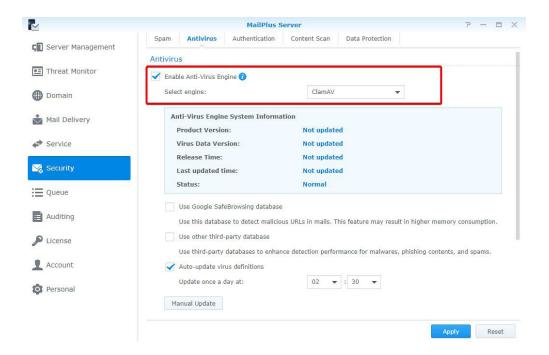

- 2 Select the following engines from the **Select engine** drop-down menu:
  - ClamAV: ClamAV is a free antivirus engine provided by MailPlus Server.
  - McAfee: McAfee is a subscription based antivirus engine that requires additional installation (Please go to Package Center to install Antivirus by McAfee).
- 3 Please refer to the following sections to complete the settings.

#### **ClamAV**

If you choose ClamAV as your antivirus engine, please refer to the following steps to configure settings:

- 1 Under Anti-Virus Engine System Information you can view antivirus engine information. Please update your anti-virus engine regularly.
- 2 ClamAV uses external databases to enhance selected functions:
  - Use Google SafeBrowsing database: Use the integrated Google SafeBrowsing database to detect if a
    message includes malicious links.
  - Use other third-party database: Use Sanesecurity and other third-party databases to enhance virus detection.
- 3 You can choose to automatically or manually update virus definitions:
  - Auto-update virus definitions: Enable auto-update to allow the system to download the latest virus definition files on a daily schedule and enhance virus detection.
  - Manual Update: Click the Manual Update button to immediately update virus definitions.

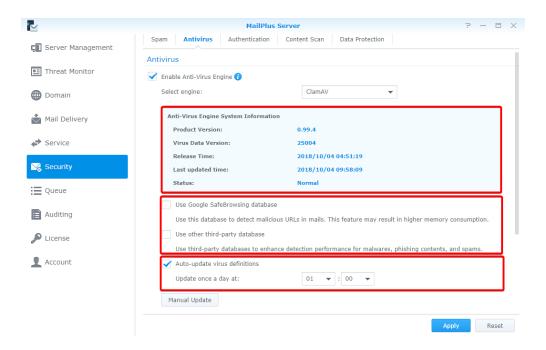

4 Click Apply to save settings.

#### **McAfee**

Selecting McAfee as your antivirus engine will require you to go to DSM Package Center to purchase the package.

1 If your McAfee is not installed or if the license has expired, an alert window will appear to inform you to go to Package Center to install Antivirus by McAfee and purchase the license using Synology Account.

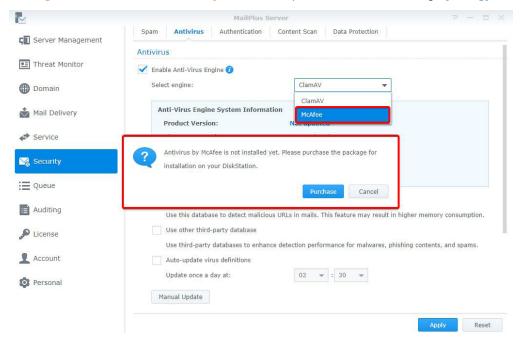

2 Under Anti-Virus Engine System Information you can view McAfee information.

#### Note:

- 1. McAfee settings must be configured in the Antivirus by McAfee package.
- If the status is abnormal (possibly due to license issues or corrupt virus definition files, et cetera), then Antivirus by McAfee will not scan the messages. Please resolve the problem or switch back to ClamAV. If a user manually disables Antivirus by McAfee, MailPlus Server will automatically switch to ClamAV.

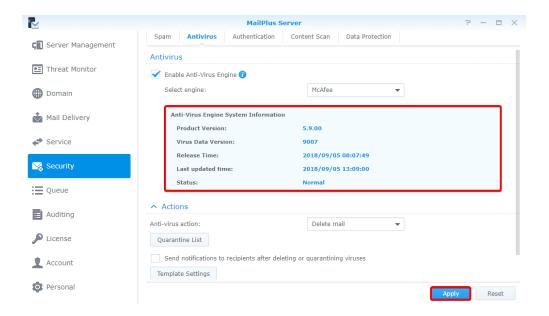

3 Click Apply to save settings.

# **Anti-Virus action settings**

- 1 Go to Security > Antivirus.
- 2 Select an action to take when detecting email messages including viruses from the Anti-virus action dropdown menu:
  - · Delete mail: Delete the email message.
  - Save to quarantine: Block the email message and save to the quarantine section. You can adjust settings for the quarantined messages.
  - Deliver anyway: Deliver the email message.
- 3 If you have selected Delete mail or Save to quarantine, you can choose to tick the Send notifications to recipients after deleting or quarantining viruses checkbox to further understand the situation. After running the above action, a notification message will be sent to the recipient of the original email message. You can click on the Template Settings button below to adjust the notification message template. Different messages can be set up in Template Settings according to quarantined or deleted messages.
- 4 If you select Deliver anyway, you can tick the Add subject prefix to infected mail checkbox to label suspicious email messages.

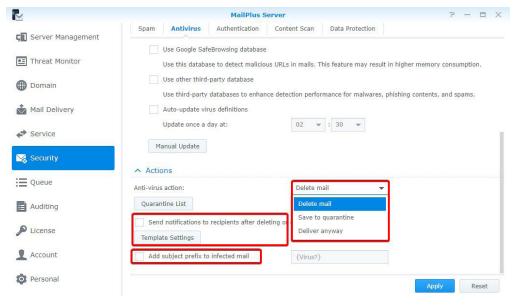

5 Click Apply to save settings.

#### **Quarantine List**

If you have saved messages to the quarantine section, you can view and manage the quarantined messages. Please refer to the following steps to adjust quarantine list settings:

- 1 Go to Security > Antivirus, and click the Quarantine List button.
- 2 You can search for senders, recipients, title, virus definitions in the search field at the upper-right corner of the Quarantine List window.
- 3 Select a quarantined message, and click the View or Original Mail button to confirm the content.
- 4 Choose the following actions based on the message content:
  - · Release: Release the message to the recipient.
  - · Delete: Delete message.

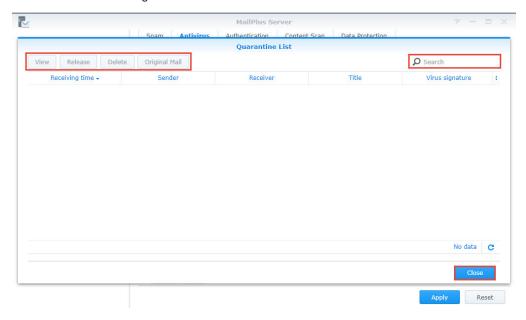

5 Click Close to complete the settings.

# **Authentication**

The purpose of authentication is to verify the sender's identity in order to prevent receiving fraudulent messages and protect against identity theft.

- SPF (Sender Policy Framework): This is a mechanism that verifies the legitimacy of the sender's host. Currently SPF records for many domains are published in DNS. SPF records provide the location of the hosts that are authorized to send emails using the domain. Therefore when a host from a network delivers messages to MailPlus Server, the system will verify the SPF records of the sender's domain in DNS and determine if the server is authorized to send emails using the sender's domain based on the SPF records. If the SPF authentication fails, it will be categorized as fail or softfail depending on the SPF records. The system will treat the two results differently.
- DKIM (DomainKeys Identified Mail): This is a mechanism that verifies the sender's identity using encryption
  methods to check if the email content has been modified. With the DKIM mechanism, the sender's host will
  generate a set of public key and private key, and will publish the public key in DNS, while using the private key
  to create a digital signature to be affixed to email messages. When the receiving host receives a message,
  it will check the public key for the sender domain in DNS, and use the public key to verify the signature, the
  sender identity, and whether or not the message has been modified.
- DMARC (Domain-based Message Authentication, Reporting & Conformance): This is a mechanism
  based on SPF and DKIM verification methods. When the system receives messages, it will check the sender's
  domain and DMARC records in DNS, and according to SPF and DKIM verification results and DMARC records,
  it will determine if the sender is fraudulent.

#### **SPF**

Enabling SPF verification allows the system to check the SPF records of the sender's domain in DNS and prevent email fraud. When SPF verification fails, the result will be identified as fail or softfail. Please refer to the following steps to adjust SPF verification settings.

**Note:** If your MailPlus Server is set up to receive messages forwarded from other mail servers, then the SPF mechanism may block relayed messages since the relay server location is not included in the sender's SPF records (for more information, please refer to this **article**). Please add the relay server to the whitelist, or disable SPF verification.

- 1 Go to Security > Authentication.
- 2 Under the SPF section, tick the Enable SPF verification checkbox.
  - · If the verification result is fail, the message will be rejected.
  - If the verification result is **softfail**, you can choose to tick the **Reject SPF softfail** checkbox to reject **softfail** messages, otherwise all messages with the verification result as **softfail** will be received.

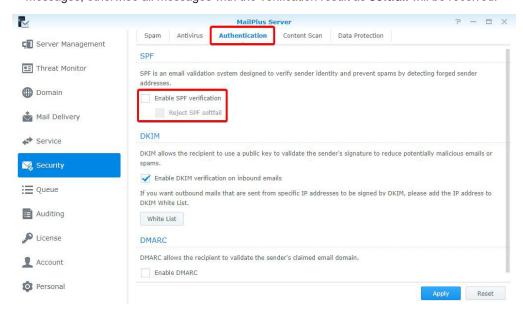

3 Click Apply to save settings.

## **DKIM**

You can enable DKIM verification to prevent messages from being modified and identity theft. Please refer to the following steps to adjust DKIM verification settings.

- 1 Go to Security > Authentication.
- 2 Under the DKIM section, tick the Enable DKIM verification on inbound emails checkbox if you want to verify the sender's identity for inbound messages and reduce messages from unknown sources.
- 3 Click the White List button to add specific IP address ranges to the whitelist which will allow specific senders to pass authentication and attach DKIM signatures to messages. When the host within the range connects to MailPlus Server to send outbound messages, the system will attach DKIM signatures to the messages.

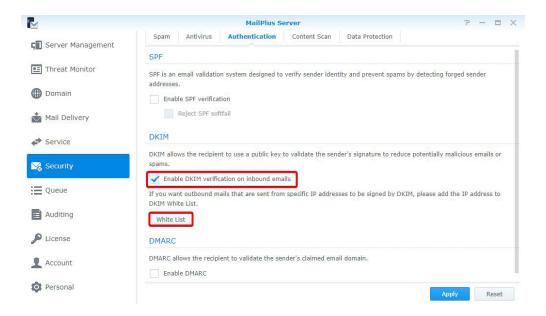

4 Click Apply to save settings.

#### **DMARC**

Since DMARC is based on SPF and DKIM verification, please set up SPF for your domain, and generate a public key to enable DKIM signing on outbound emails. Please refer to the following steps to enable DMARC verification:

- 1 Go to Security > Authentication.
- 2 Tick the Enable DMARC checkbox to enable DMARC.

# **Content protection**

The content protection feature filters suspicious messages based on your settings.

- MCP Rules: Search based on the content of the original message. If too much suspicious content has been identified, the message will be placed in the quarantined section, or other actions will be performed.
- · Attachment Filter: Filter email messages according to the attachment types.
- Content Scan: Enhanced email content and message scanning. Rejects or rewrites emails containing phishing links, HTMK tags, to ensure security.

#### **MCP** rules

Set up MCP (Message Content Protection) rules and specify a MCP threshold score. When a mail matches the rule's criteria, the rule score will be summed to the total MCP score, and if the total score exceeds the MCP threshold score, the system will filter or block the mail. Please refer to the following steps to enable and manage MCP.

- 1 Go to Security > Data Protection, and tick the Enable MCP checkbox in the Data Protection section.
- 2 In the MCP threshold score field enter a score.
- 3 Click the Manage MCP Rules button to add new rules.

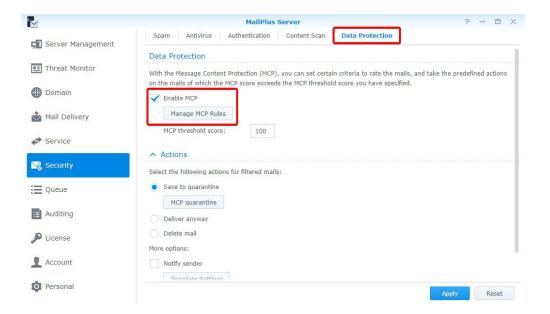

- 4 In the Manage MCP Rules window, click the Create button.
- 5 The Add MCP Rules window includes the following items:
  - · Name: Enter a name to identify the rule.
  - Target: Choose a section of the email from the Target drop-down menu as a target to be matched:

| Section                      | Description                                        |
|------------------------------|----------------------------------------------------|
| Title                        | View the message content.                          |
| Contents (including Subject) | Email message content and subject.                 |
| Sender                       | The sender of the email message.                   |
| Recipient                    | The recipient of the email message.                |
| Custom header                | The specific header of the original email message. |

- Custom header: When selecting Custom header from the Target drop-down menu, the Custom header field will appear. Enter a specific header here.
- Relation: Choose a matching criteria from the Relation drop-down menu:

| Criteria               | Description                                                                                                    |
|------------------------|----------------------------------------------------------------------------------------------------|
| Contain                | If the target section of the email message contains the matching content, then the email message matches the rule.                                                          |
| Equal to               | If the target section of the email message is identical to the matching content, then the email message matches the rule.                                                   |
| Fit regular expression | If the target section of the email message contains the matching content, then the email message matches the rule. Regular expression can be used for the matching content. |

- Pattern: Matching content for the rule.
- Case sensitive: Choose Yes or No to determine if the matching content is case sensitive.
- Score: The number of points to be generated when matching the criteria of this rule.
- 6 Click OK to finish creating rules.
- 7 In the Manage MCP Rules window, you can select a rule to Enable, Edit, or Delete. You can also search for rules in the search field at the upper-right corner.

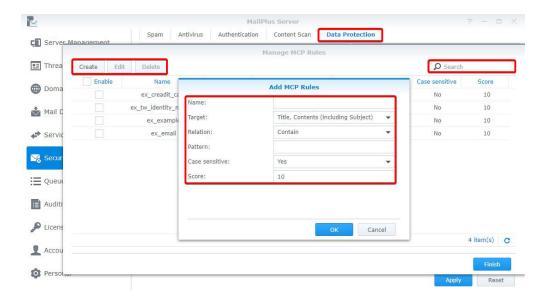

8 Click Finish to complete the settings.

#### **Actions**

When the total score of a rule exceeds the MCP threshold score, specific actions will be taken. Please refer to the following steps to set up the actions:

- 1 Go to Security > Data Protection, and enter an MCP threshold score in the MCP threshold score field under the Data Protection section.
- 2 Under the Actions section, you can set up actions that will be taken when the MCP threshold score has been exceeded:
  - Save to quarantine: Block the email message and save to the quarantine section. You can click the MCP quarantine button to view the contents of the quarantine messages. Please refer to Quarantine List for more information on managing quarantined messages.
  - · Deliver anyway: Deliver the email message.
  - Delete mail: Delete the email message.
  - More options: In addition, when a message exceeds the threshold score, you can choose to notify specific
    users.

| Function      | Description                                                                                                    |
|---------------|----------------------------------------------------------------------------------------------------|
| Notify sender | Send a notification message to notify sender that the message has been blocked. You can click the Template Settings button to set up the notification content. |
| Forward to    | Forward the original message to a specific mailbox.                                                                                                    |

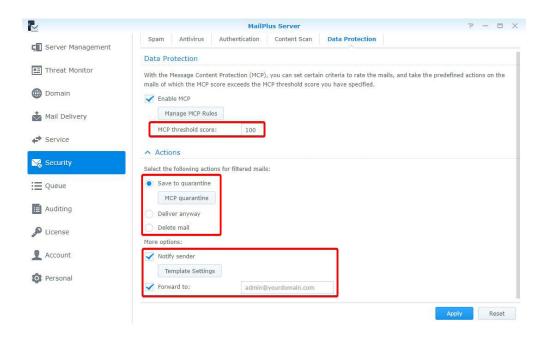

3 Click Apply to save settings.

#### **Attachment Filter**

This **Attachment Filter** feature blocks messages based on the file types of the attachment contents. Please refer to the following steps to set up **Attachment Filter**:

- 1 Go to Security > Content Scan.
- 2 Under the Attachment Filter section, click the Attachment Filter button.
- 3 In the Attachment Filter window, click the Create button to add new file types. You can select a file type to Delete, or search for file types at the upper-right corner.

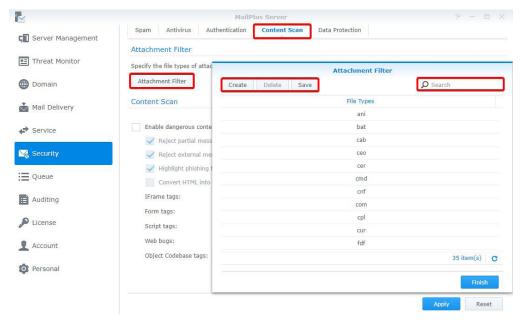

- 4 Click Save.
- 5 Click Finish to complete settings.

#### **Content Scan**

The **Content Scan** feature blocks messages or modifies message content based on the suspicious contents of the messages. Please refer to the following steps to adjust **Content Scan** settings:

**Note:** Modified content may not meet expectations. Please make sure you enable the functions according to your needs.

- 1 Go to Security > Content Scan.
- 2 Under the Content Scan section, tick the Enable dangerous content scan checkbox and adjust the following settings:
  - Reject partial messages: Reject email messages that are split across multiple incomplete messages (specifically email messages with Content-Type value of header message/partial).
  - Reject external message bodies: Reject email messages that point to external resources. (Specifically email messages with Content-Type value of message/external-body).
  - **Highlight phishing fraud**: When the system detects phishing links in the email messages, the links in the messages will be highlighted to alert recipients and prevent them from clicking unwanted links.
  - Convert HTML into plain text: Messages with HTML formats will be converted to plain text. You can set up different tags to perform different actions.

| Function              | Description                                           |
|-----------------------|-------------------------------------------------------|
| Allow                 | Deliver the message.                                  |
| Reject                | Reject the message.                                   |
| Make tags ineffective | Deliver the message after making the tag ineffective. |

Note: Please specify the settings for each tag.

# **Monitor Settings**

# **Monitor server status**

Quickly oversee server operation status with a graphical interface:

- Mail Traffic Monitor: Monitor the server's mail traffic by specific time intervals.
- **Threat Monitor**: You can view the amount of email threats have been blocked by each security setting of your server. You can quickly identify all the threat sources and conveniently adjust security settings accordingly.
- Server List: View a list of server clusters and their operation status.

#### Mail traffic monitor

The Mail Monitor tab in Server Management displays mail activity statistics over a past period of time. Under the Top List of User Activity section displays a list of the most active email addresses from each traffic type. For more information on email traffic types, please refer to View Mail Logs.

Note: If you have already set up High-availability cluster, please view the log from the primary server.

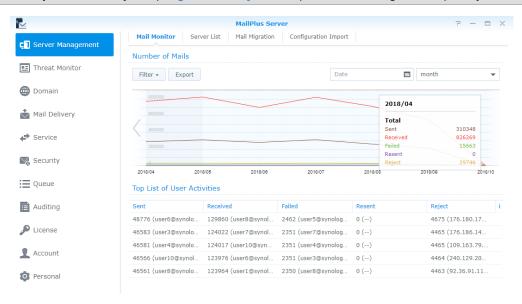

## Monitor traffic by different time interval lengths

Monitor email traffic on MailPlus Server by hour, day, week, or month. Every data point on the Number of Mails chart represents the total number of emails (of a specific email traffic type) during the point of time. Please refer to the steps below to adjust time interval:

- 1 Go to Server Management > Mail Monitor.
- 2 You can select date and time intervals from the Date field and the drop-down menu at the upper-right corner of the Number of Mails section.

## Monitor traffic from a specific time interval

You can use the following two methods to monitor a specific time interval:

- Hover the cursor to the left or right end of the chart, and click the arrow icons to move forward or backward in time to different time intervals.
- · Select a desired date from the date field at the upper-right corner of the Number of Mails section.

**Note:** MailPlus Sever reserves different mail number data for different lengths of time intervals. You can only switch to the intervals with available data.

# Fix display of detailed data from a specific time

Data displayed in the detailed information panel on the chart changes as you hover over different time points on the chart. To view detailed information of a selected time point, move the cursor to the desired time interval and left click to fix the detailed information panel.

# Show or hide data from certain traffic types

- 1 Go to Server Management > Mail Monitor.
- 2 Click the Filter button under the Number of Mails section and tick the checkboxes to show or hide data of certain traffic types.

# **Export data from a specific time interval**

- 1 Go to Server Management > Mail Monitor.
- 2 Under the Number of Mails section, click the time interval you want to further investigate on the chart.
- 3 Click the Export button on the top.
- 4 MailPlus Server will export the data as an html file from the specified time interval.

#### **Threat Monitor**

Detailed information on email threats and their sources are displayed in **Threat Monitor**. You can adjust settings according to the data to achieve email security.

Note: If you have already set up High-availability cluster, please view the log from the primary server.

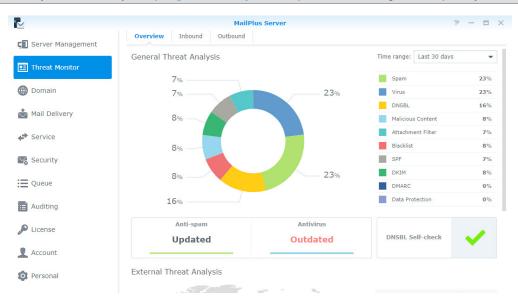

# **View General Threat Analysis**

**General Threat Analysis** displays threat data and statistics for outbound and inbound email messages with a graphical display. Please refer to the following steps to adjust **General Threat Analysis** settings.

- 1 Go to Threat Monitor > Overview.
- 2 Threat data and statistics along with corresponding settings will be displayed in the **General Threat Analysis** section:
  - Time range: Select to show threat statistics over a specific time range.
  - Threat list: See percentage statistics of each threat type. To see the count statistics, hover the mouse to a specific type.
  - Threat doughnut chart: See the percentage statistics of each threat type. Select or deselect threat types in the right list to suit your needs.

- Anti-spam function: See the anti-spam engine status. To modify its relevant settings, click to jump to the page.
- Antivirus function: See the anti-virus engine status. To modify its relevant settings, click to jump to the page.
- DNSBL Self-check: See if the Synology NAS is in the DNSBL blacklist. Click to see more details.

# **View External Threat Analysis**

The external threat analysis displays sources of blocked inbound email and the corresponding count statistics.

- 1 Go to Threat Monitor > Overview.
- 2 Under the External Threat Analysis section you can find a threat map and count statistics of each source:
  - Threat map: Each circle represents a threat source area. A circle expands when more blocked email comes from the area. To see the count statistics, hover the mouse to the circle.
  - Threat Source: This list shows the top six sources of blocked email with their corresponding counts.

#### **View Blocked Inbound and Outbound Mail**

At **Inbound** and **Outbound**, you can find statistics of blocked inbound and outbound email respectively, along with top senders/recipients of such mail.

- 1 Go to Threat Monitor.
- 2 Click the Inbound or Outbound tabs.
  - Time range: Select to show statistics of blocked outbound or inbound mail over a specific time range.
  - Blocked Mail Statistics: Show the trends of each threat type of inbound mail (at Inbound) or outbound mail (at Outbound) over the selected time range.

#### Note:

- 1. To change threat types in display, select or deselect the legends under the chart.
- 2. To see count statistics of each threat type, hover the mouse to the chart.
  - Top Senders of Blocked Mail: Show top 10 senders of blocked inbound mail (at Inbound) or outbound mail (at Outbound) with count statistics. For a complete list, click Show All.
  - Top Recipients of Blocked Mail: Show top 10 recipients of blocked inbound mail (at Inbound) or outbound mail (at Outbound) with count statistics. For a complete list, click Show All.

#### **Server List**

Get a quick overview of the server information of MailPlus Server in the **Server List** tab on **Server Management**, including information on CPU, RAM, network usage, et cetera. Please refer to the following list of possible statuses for each MailPlus Server function:

- Running: The function is running properly.
- · Stopped: The function has not been enabled.
- · Abnormal: The function is abnormal.
- Not Installed: Only applies to MailPlus. This status means you have not installed the MailPlus package.
- Getting ready: This status means you have just enabled or disabled this function, and it is getting ready to switch statuses.
- Syncing mails: When you are setting up or removing MailPlus Server high-availability clusters, the system will sync mails. This status means the system is currently syncing mails.

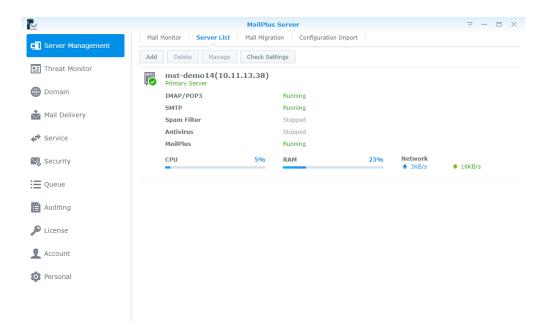

**Note:** If Antivirus or MCP are enabled, Spam Filter will also be enabled even if Anti-Spam was not enabled, however it spam scanning will not be conducted.

# **Check Settings**

You can check if your MailPlus Server settings are the same as Synology's suggested settings in **Check Settings**. You can also see the effects of different settings here. Please refer to the following steps:

- 1 Go to Server Management > Server List.
- 2 Click the Check Settings button.

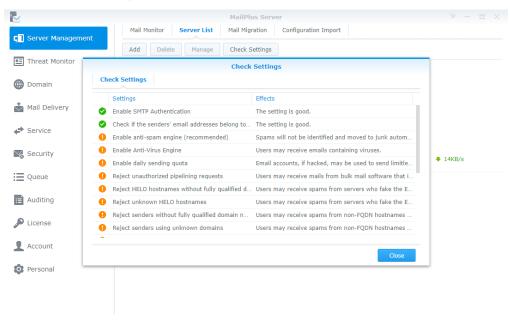

# **Monitor Mail Queue**

View pending emails and determine what actions to take.

# Monitor messages in mail queue

In the Queue page, you can check all the mails that are pending to be sent to other servers, or are to be resent to other servers after the messages have been rejected.

The information regarding messages currently in the queue will be displayed as follows:

- The date and time when the message entered the queue.
- · The message sender and recipient.
- Why the message is waiting in the mail queue. (The **Description** column shows why the messages fail to deliver.)

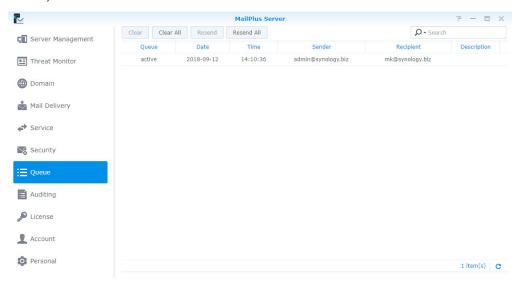

Mail queue status are categorized into the three types shown as follows:

- · Hold: The message is to be processed.
- Active: The message is now being processed.
- Deferred: The system fails to deliver the message and will resend it later.

Note: Deferred messages will be returned to the sender if all redelivery attempts fail during the following 5 days.

## Manage messages in mail queue

You can choose to immediately redeliver or cancel delivery for the messages in queue. Please refer to the following steps to manage messages in mail queue:

- 1 Go to Queue, and do the following:
  - To redeliver messages, select the message in mail queue, and click the **Resend** button. The status of the message will switch from **Hold** to **Active**.
  - To remove messages, select the messages in mail queue, and click the Clear button. The message will be removed from the queue.
  - · To resend all messages, click the Resend All button.
  - To remove all messages, click the Clear All button.

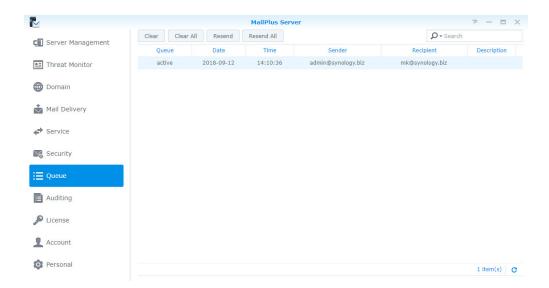

2 You can also search for messages in the search field at the upper-right corner of the page to find out about the statuses of the messages.

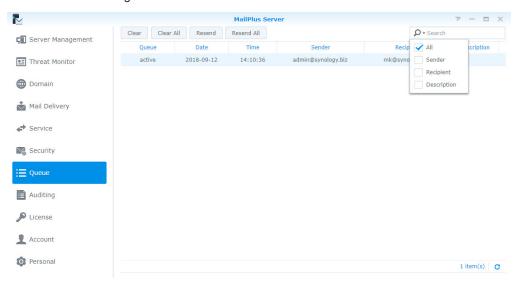

# **Monitor Mail Log**

Mail log records all activities of the server. View the log content to understand root problems and find solutions accordingly. Log generates large files. Detailed monitoring settings can be configured in the Auditing page.

- · View Logs: View, search, and analyze your logs. You can quickly find messages recorded in logs.
- · Archive and Manage Logs: Flexible management ways that allow you to set up archive intervals, backup, rotation rules, and send logs to secondary servers, et cetera.
- · Log Report: Regularly send logs through email messages, allowing you to quickly view log content.

# **View Mail Logs**

Please refer to the following steps to view Mail Log:

- 1 Go to Auditing > Log.
- 2 From the drop-down menus at the top, select Mail Log and Internal database.

- 3 Mail Log displays the message ID, the date and time generated, sender, recipient, title, size, and status of each message. The statuses are categorized as follows:
  - Received: This status means a user on MailPlus Server has received a message. If a user on MailPlus Server has sent a message to another user on MailPlus Server, then the status on the log records will be shown as Received. If multiple users on MailPlus Server receive the same message, multiple log records will be generated, however if the message is sent to an alias email address on MailPlus Server, only one log record for the alias email address will be generated even if the alias includes multiple recipient addresses, and that some of the users in the alias are from other servers. If Auto-Forwarding is enabled, log records with Received statuses will be generated whether the Keep mail copy in the Inbox checkbox is ticked or not.
  - Sent: When sending messages to email addresses from other servers, multiple log records will be generated if the recipient includes multiple email address from other servers.
  - Resent: This status means there have been several attempts to resend messages to email addresses from other servers. This status will no longer be used in MailPlus Server 1.3.0-0370 and above.
  - Failed: This status means messages sent to other servers have failed to deliver.

**Note:** If you have set up Auto BCC (Create Auto BCC rules), Auto-Forwarding, or Auto Reply, additional log content may be generated. If you have set up **High-availability cluster**, please view logs on the primary server.

# **View Security Logs**

Security log displays the time and date an event is generated, along with the source, sender, recipient, title, type, and event description of an event. Security log types are categorized as follows: Reject, Spam, Virus, DNSBL, Malicious Content, Attachment Filter, Blacklist, SPF, DKIM, DMARC, and Data Protection, all of which are related to the security setting features. The Reject type means that MailPlus Server has rejected the message after running full analysis. You can refer to the following steps to view Security Log:

Note: If you have set up High-availability cluster, please view logs on the primary server.

- 1 Go to Auditing > Log.
- 2 From the drop-down menus at the top, select Security Log and Internal database.

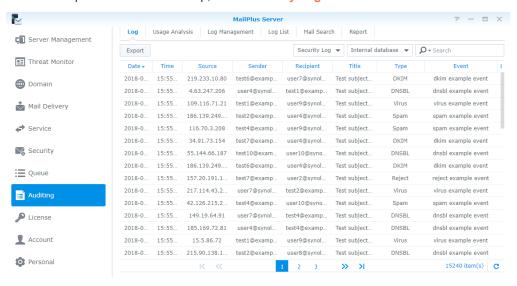

#### **View External database**

If you have archived logs, generated a log database, or downloaded log files, you can view log content in the database by viewing External database. Please refer to the following steps to view external database:

- 1 Go to Auditing > Log.
- 2 From the drop-down menus at the top, select Mail Log or Security Log, and select External database.

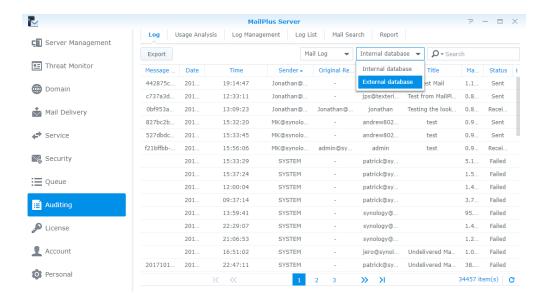

3 Find the location of your external database on Synology NAS.

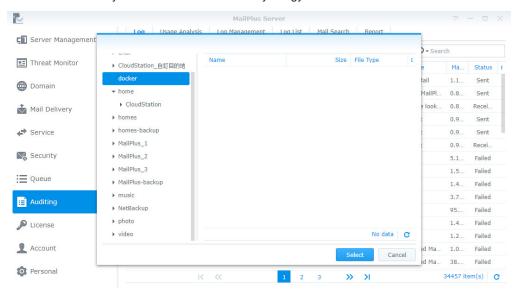

4 Click the Select button.

# Search Logs

In **Auditing > Log**, you can search logs of interest according to criteria using simple search or advanced search methods.

Simple search: You can enter keywords in the search field at the upper-right corner of the page. When viewing
Mail Log, the keywords entered are used to search for content from the Message ID, Sender, Recipient, Title
columns. When viewing Security Log, the keywords entered are used to search for content from the Source,
Sender, Recipient, Title, and Event columns.

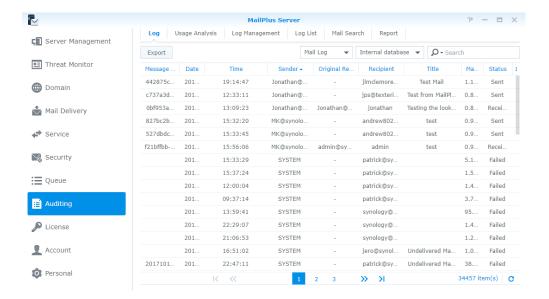

Advanced search: You can click the magnifying glass icon in the search field at the upper-right corner of the
page. Set up the search criteria for each item in order to conduct advanced search, click OK after you are
done. In the Status drop-down menu, you can select Within domain to search for messages that are sent
from a user on MailPlus Server to other internal users.

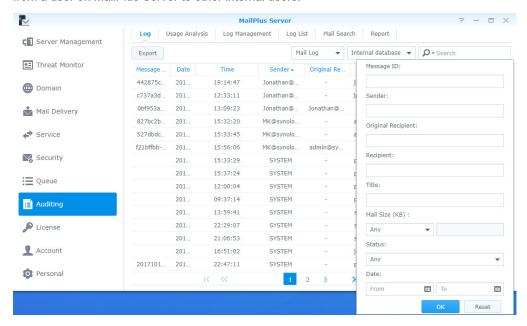

# **Export log content**

You can export logs as html files in **Auditing > Log**. If you click the **Export** button after log search your search results will be exported. Please refer to **Search Logs**.

#### Usage Analysis

You can conduct usage analysis in **Auditing > Usage Analysis**, and analyze inbound and outbound messages sent by the email address or domain.

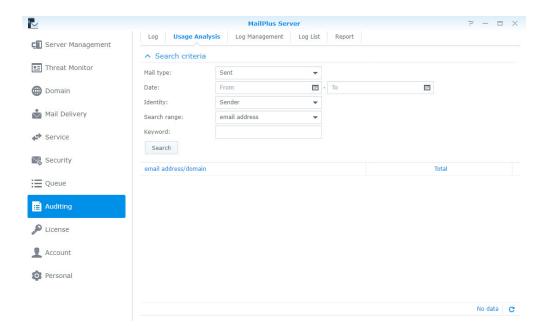

# **Archive logs**

You can configure log archiving settings. MailPlus Server will archive mail logs, security logs, and postfix logs according to the specified time. When you cannot access your shared folder, the archive feature will automatically disable. Please refer to the following steps to archive log:

- 1 Go to Auditing > Log Management.
- 2 Under the Log Archive section, tick the Enable log archive checkbox.
- 3 Click the Select button next to the Archive destination field, and select the destination for archive files.
- 4 Select the time to run archive tasks.
- 5 Click Apply to save settings.

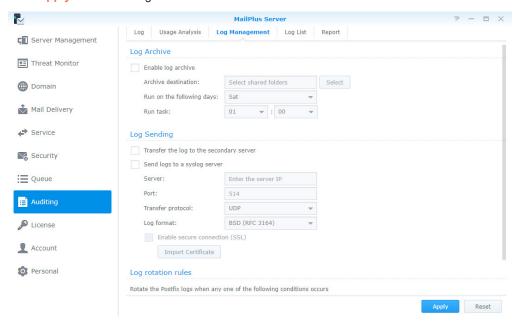

# Send logs to the secondary server

After setting up **High-availability cluster**, logs will be collected to the primary server. You can also choose to send a copy to the secondary server. Sending logs to the secondary server requires generating the log database (please refer to **Generate log database**), you can check afterwards by viewing external database in **Auditing > Log**. Please refer to the following steps to send log to the secondary server:

- 1 Go to Auditing > Log Management.
- 2 Under the Log Sending section, tick the Transfer the log to the secondary server checkbox.
- 3 Click Apply to save settings.

# Send Postfix logs to other syslog servers

Please refer to the following steps to send postfix log to other syslog servers:

- 1 Go to Auditing > Log Management.
- 2 Under the Log Sending section, tick the Send logs to a syslog server checkbox.
- 3 Enter configuration settings for the Syslog server.
- 4 If you tick the Enable secure connection (SSL) checkbox, you might need to click the Import Certificate button to import certificate of the syslog server to properly send logs.
- 5 Click Apply to save settings.

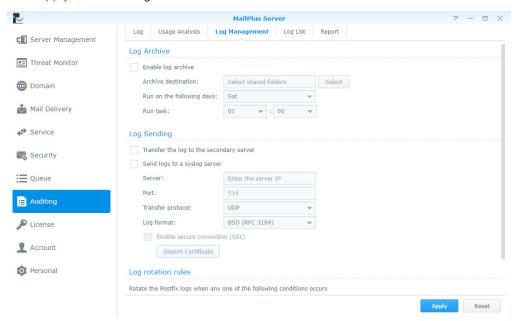

# **Set up Log Rotation Rules**

You can set up the rotation period and the file size for postfix logs. The 400 million most recent entries from the mail log database and security log database will be retained. Please refer to the following steps to set up log rotation rules:

- 1 Go to Auditing > Log Management.
- 2 Under the Log Rotation Rules section, enter a value in the Log file size is larger than (MB) field.
- 3 Under the Log Rotation Rules Section, tick the Log rotation period checkbox and select a rotation period option from the drop-down menu.
- 4 Click Apply to save settings.

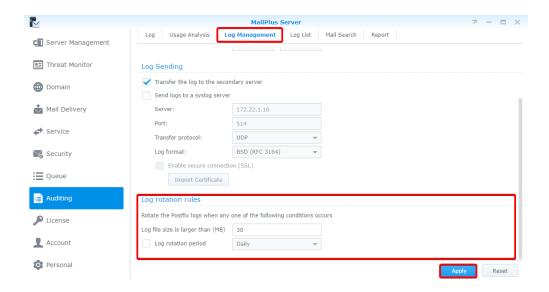

# Download and delete log files

You can save mail log database, security log database, or postfix logs on MailPlus Server, and View External database in Auditing > Log. Please refer to the following steps to download and delete log files:

- 1 Go to Auditing > Log List.
- 2 Select Mail Log, Security Log, or Postfix Logs from the drop-down menu at the top.
- 3 If you have set up MailPlus Server high-availability and enabled Transfer the log to the secondary server (please refer to Send logs to the secondary server), on secondary servers you can select Received logs from the drop-down menu at the top, otherwise select Main log.
- 4 After selecting a log file, you can click the **Download** button to download the file or click the **Delete** button to delete the file from the server.

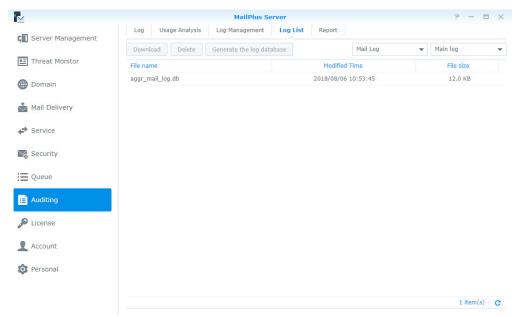

# Generate log database

If you have enabled Transfer the log to the secondary server (please refer to Send logs to the secondary server), you can convert received log content back to database files using the Generate the log database feature. You can View External database in Auditing > Log, to view generated log database files.

- 1 Go to Auditing > Log List.
- 2 Select Mail Log, Security Log or Postfix logs from the drop-down menu at the top.
- 3 Select Received logs from the drop-down menu at the top.
- 4 Select a log file, and click the Generate the log database button.
- 5 Select the Merge with the internal database (may cause the loss of some logs) or Save to selected folder option, and select a destination folder.
- 6 Click OK to finish.

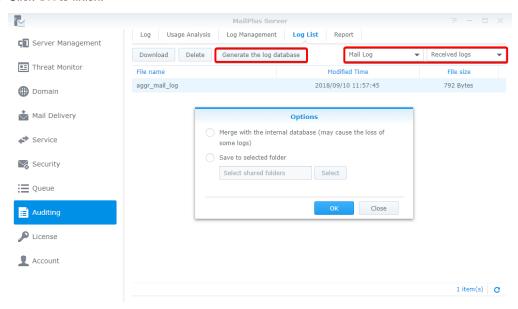

# Set up daily reports

You can enable the daily report feature to allow postfix logs from the previous day to be sent to a specific email address. Please refer to the following steps to set up daily reports.

- 1 Go to Auditing > Report.
- 2 Tick the Enable daily report checkbox.
- 3 Select a delivery time.
- 4 In the Send to field, enter the destination address for the daily reports. You can specify up to two email addresses, please separate by semicolon (;).

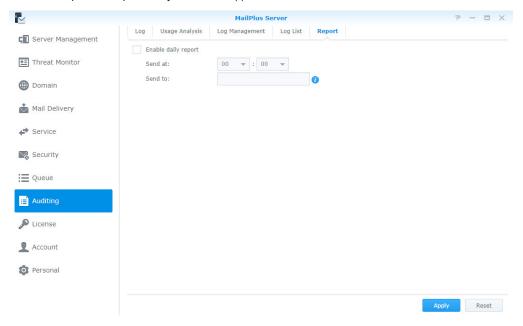

# **Disaster Recovery**

# High-availability cluster

Synology MailPlus Server provides two solutions: **single node** configuration and **high-availability** configuration. Single node configuration requires one Synology NAS server to run email services. For high-availability configuration, the high-availability (HA) cluster is composed of two Synology NAS servers to ensure uninterrupted mail services during unexpected events.

# High-availability (HA) configuration introduction

The high-availability (HA) cluster is composed of two Synology NAS servers, one assuming the role of the "primary server" while the other acts as the "secondary server". Users and other mail servers connect to the main IP address of the MailPlus Server HA cluster. The primary server runs on the main IP address of the MailPlus Server HA cluster and receives all mail service requests. These requests will then be assigned to either the primary or secondary server to be processed, and a **two-way synchronization** will be performed for mail data to be transferred from the primary server to the secondary server or vice versa. The primary and secondary server may process different service requests, however data will remain consistent and synchronized across both servers. You can add or edit new settings in MailPlus Server, and the new settings will be applied to both the primary and secondary server. The HA configuration minimizes service disruptions caused by server malfunctions. When the primary server malfunctions, the secondary server will temporarily take over all mail service requests. After the primary server recovers, data modifications that have been processed during the failover period will be synced back to the primary server. When the secondary server malfunctions, the primary server will assume all workload, and data modifications processed during that period will also be synchronized to the secondary server after it recovers.

**Note:** MailPlus high-availability cluster and Synology High Availability (SHA) are two different cluster systems and thereby cannot run on Synology NAS simultaneously. If service continuity is required, it is recommended that you use the MailPlus high-availability cluster architecture designed for mail services. After the high-availability cluster recovers, data remains consistent across both servers, preventing the loss of updated data on the secondary server during the split-brain error.

## Before configuring High-availability (HA)

- Prepare two Synology NAS servers: Install the MailPlus Server package on both Synology NAS servers.
   Initialize MailPlus Server on one of the servers, this server will be use as the "primary server", for more information on how to set up MailPlus Server, please refer to Set up MailPlus Server. MailPlus Server on the other Synology NAS server should remain uninitialized, and this Synology NAS server will be used as the "secondary server".
- Assign two sets of static IP addresses for the primary and secondary servers: The IP addresses for both Synology NAS Servers must be under the same LAN, and the IP address must not be retrieved via PPPoE or DHCP. The network card with the IP address should be set up to perform manual network configuration.

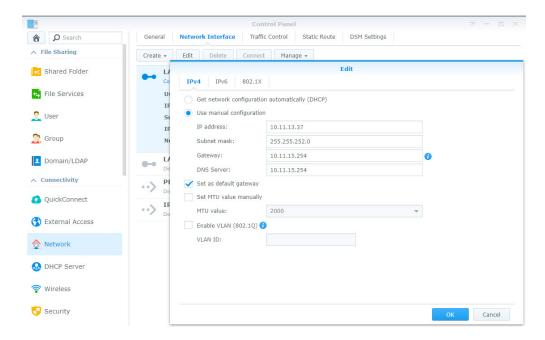

- The 2-step verification feature must be disabled on the secondary server.
- Both servers must join the same domain: Both your Synology NAS servers must join Windows Active
  Directory or LDAP server. For information on how to join Windows Active Directory, please refer to this
  tutorial article. For more information on how to join LDAP, please refer to this Help article. If you do not have
  Windows Active Directory or LDAP server in your environment, you can go to Package Center and Install
  Active Directory Server or Directory Server and set up your own Windows Active Directory or LDAP server
  to manage accounts.
- Prepare another external IP address that is under the same LAN: You should prepare a set of external
  IP address under the same LAN for both the primary and secondary Synology NAS servers to be used as
  the external IP address for MailPlus Server HA. Users can access services using this IP address even when
  manual switch or failover to another server occurs.

# **Configure High-availability (HA)**

- 1 Launch MailPlus Server after it has been set up.
- 2 Go to Service, and check if Domain Users or LDAP Users has been selected from the Account type dropdown menu under the SMTP section.

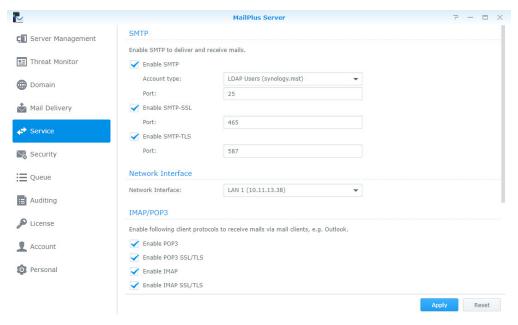

- 3 Go to Server Management > Server List, and click the Add button.
- 4 Enter the main external IP address for the HA cluster, and click Next when done.

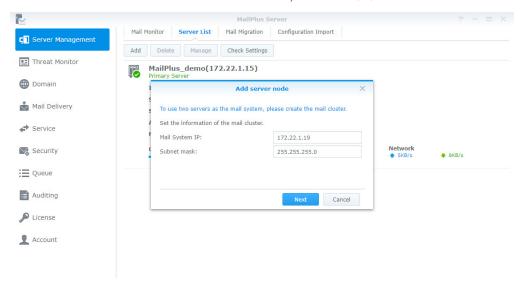

**5** Enter an IP address in the **Server Address** field or select a Synology NAS server to use as the secondary server for the HA cluster from the **Server Address** drop-down menu, Synology NAS servers under the same LAN will be searched and included in this drop-down menu.

**Note:** Secondary servers need to bind to a **Network Interface**, you will need to enter the IP address of the bound network interface.

- **6** Enter the credentials of the admin account or other accounts from an administrator group for the secondary server in the **Username** and **Password** fields.
- 7 In the Volume drop-down menu, you will find a list of volumes that have been created on the secondary server. Please select a volume used for saving mail data and MailPlus related files on the secondary server.
- 8 Click Apply after confirming that the settings are correct.

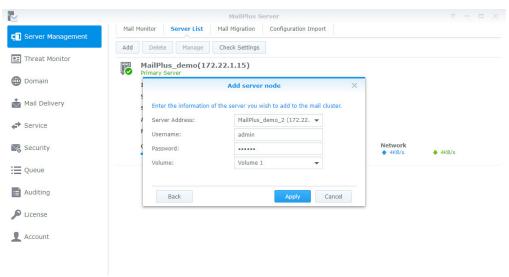

9 After completing the settings, email messages will be synchronized to the secondary server. The time required for synchronization depends on the amount of email messages on the primary server. During synchronization, you will still be able to send and receive messages, and all services will be processed by the primary server before synchronization is complete. After synchronization has been completed, the primary and secondary server will share the workload.

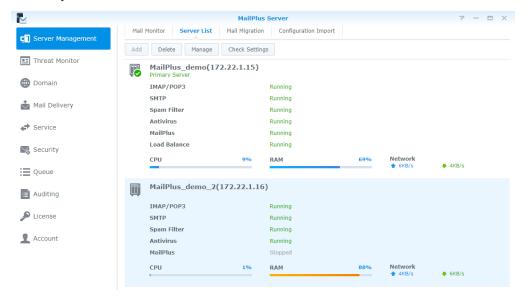

# Modify High-availability (HA) cluster configuration

- 1 Launch MailPlus Server after it has been set up.
- 2 Go to Server Management > Server List.
- 3 Click the Manage button.
- 4 Under the Mail System Settings section, you can modify the IP address and subnet mask settings of your MailPlus system (HA cluster).

**Note:** The modified the IP address and subnet mask, along with the IP address of the primary and secondary servers must be under the same subnet.

**5** Under the Primary Server Settings section, you can select any Synology NAS server to use as the primary server of the HA cluster. The primary server runs on the external IP address of the HA cluster, and receives all email service requests. These requests will then be assigned to either the primary or secondary server.

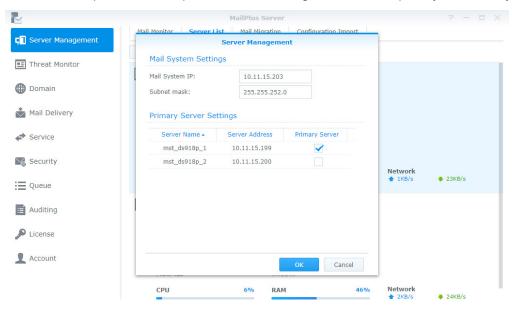

# Remove High-availability (HA) configuration

When you remove the HA configuration, mail data will be synchronized across the two Synology NAS servers to ensure data consistency. After removing the configuration, the external IP address of the HA cluster will no longer be used by any of the Synology NAS servers. You may need to adjust the port forwarding and demilitarized zone (DMZ) settings of your firewall device, or modify your DNS records. Please refer to the following steps to remove one of the Synology NAS server from the HA cluster:

- 1 Log in to DSM of the Synology NAS server you would like to keep, and launch MailPlus Server.
- 2 Go to Server Management > Server List.
- 3 Select the Synology NAS server you want to remove.

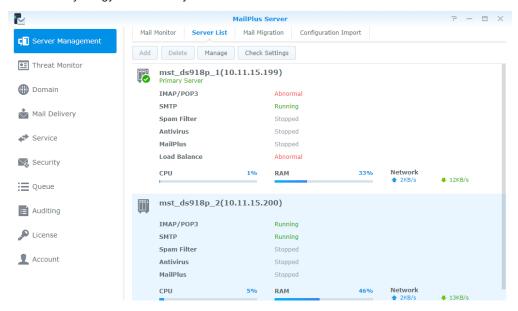

- 4 Click the Delete button.
- 5 Click Yes in the popup confirmation window.

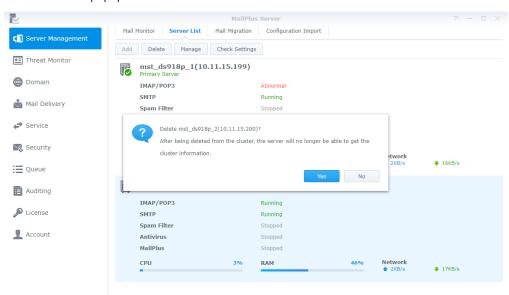

6 After the email messages have been synchronized, HA configuration removal will be complete. The server you would like to keep will still continue to receive and process email service requests. Please check if you need to

adjust port forwarding or demilitarized zone (DMZ) settings of your firewall device, or modify your DNS records.

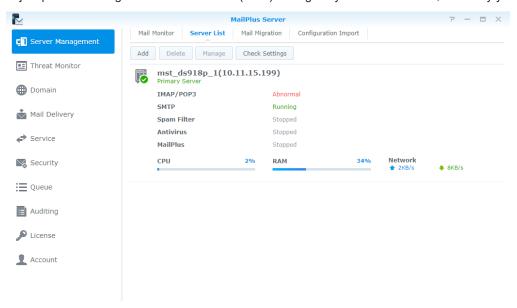

# **Server malfunction**

When one of the Synology NAS server in the HA cluster malfunctions, the other server will continue to provide mail services. The primary and secondary servers mentioned in the following sections refer to the original roles of the servers when HA was configured, not the roles of the servers after switchover.

# **Primary server malfunction**

When the original primary server malfunctions, the original secondary server will take over the external IP address of the HA cluster and receive and process email service requests independently. When you launch MailPlus Server on the original secondary server, a mail system alert window will appear, and you will not be able to adjust the settings on MailPlus Server during the time, therefore your primary server needs to be recovered at the earliest opportunity. If your original primary server cannot be recovered, please refer to Remove High-availability (HA) configuration to remove the original primary server. After removal, MailPlus Server will go back to running on a single-node configuration.

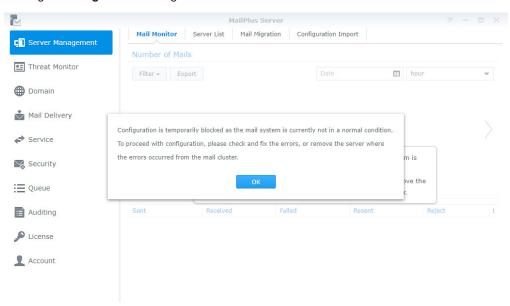

# Secondary server malfunction

When the original secondary server malfunctions, the original primary server will take over the external IP address of the HA cluster and receive and process all email service requests independently. Please recover your original secondary server at the earliest opportunity. If your original secondary server cannot be recovered, please refer to Remove High-availability (HA) configuration to remove the original secondary server. After removal, MailPlus Server will go back to running on a single-node configuration.

# **Backup and restore Mail**

You can use the backup features on Synology DSM to back up your mail server. MailPlus Server backup includes the following:

- · MailPlus Server system configuration backup
- · MailPlus Server mailbox and email backup

Less modifications occur in MailPlus Server system settings, therefore you can use **Hyper Backup** to run scheduled backup tasks. However mailbox and email messages in the mail system are constantly changing and may require real-time backup, therefore it is recommended to use **Shared Folder Sync** to back up mailbox and email messages, and prevent data loss when only scheduled backup is performed.

# System configuration backup

Back up mail system configuration to a MailPlus compatible Synology NAS using the Hyper Backup package.

- 1 Launch Hyper Backup on the source Synology NAS server.
- 2 Click + in the lower-left corner to create a new data backup task.
- 3 Select a backup destination type:
  - Local Shared Folder & External Storage: Selecting this option will back up data to a local Synology NAS
    or an external USB/SD storage device.
  - Remote Synology NAS: The Hyper Backup Vault package needs to be installed and running on the remote destination.
- 4 Specify tasks settings to complete settings. For more information on how to create backup tasks, please refer to this Help article.
- 5 When the system asks you to select an application to back up, please select MailPlus Sever.

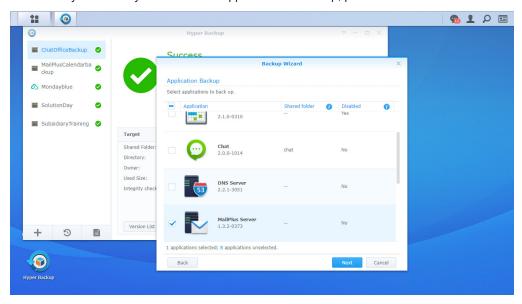

- 6 After completing backup task settings, the system will be ready to back up the following MailPlus Server settings (found on the left menu of the MailPlus Server interface):
  - Mail Delivery
  - Service
  - Security
  - Auditing
  - License
  - Account

# Mailbox and email backup

Back up all mailbox and email messages to a MailPlus compatible Synology NAS server. For more information, please refer to the following sections.

# **Enable Shared Folder Sync**

You need to enable Shared Folder Sync on the destination Synology NAS server.

- 1 Log in to DSM.
- 2 Go to Control Panel > File Services > rsync.
- 3 Tick the Enable rsync service checkbox to enable Shared Folder Sync.

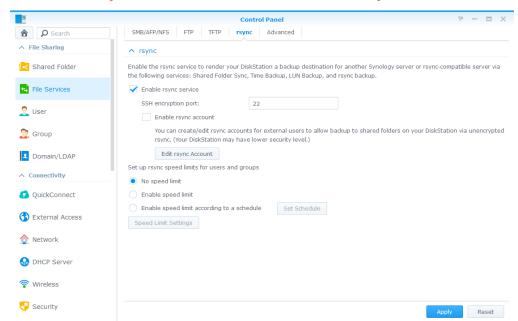

4 Click Apply.

#### Create sync tasks

Log in to the source Synology NAS server, and refer to the following steps to create sync tasks:

- 1 Go to Control Panel > Shared Folder Sync, and click the Task List button.
- 2 Click the Create button in the Task List window.
- 3 Enter a task name in the Task Name field.
- 4 Select a destination shared folder to sync to.
- **5** Specify destination Synology NAS details and the following sync settings:
  - · Customize SSH encryption port for encrypted shared folder sync: Specify a desired encryption port for SSH transfer encryption.
  - Enable SSH transfer encryption: Encrypts data during transfer. This option provides better security, while non-encrypted transfer offers better performance. You can choose according to your needs.
  - Enable transfer compression: Compresses data during transfer. This option reduces bandwidth usage, however it increases CPU workload.

- Enable block-level synchronization: Syncs only the modified portions instead of the whole file. This option reduces bandwidth usage, however increases CPU workload.
- 6 When prompted, select any of the following options to decide when to sync from the source to the destination:
  - · Run sync on modification: Runs sync immediately once any change occurs at the source shared folder.
  - · Run sync manually: Runs sync tasks manually from the source shared folder.
  - · Advanced schedule: Click the Schedule Plan button and specify when to run sync tasks.
- 7 Click Apply. Now you can see the sync task on the task list. The system will run tasks according to the specified schedule.

# Manage sync tasks

Log in to the source Synology NAS server, and refer to the following steps to manage sync tasks:

- 1 Go to Control Panel > Shared Folder Sync, and click the Task List button.
- 2 Select a task in the Task List window and do the following:
  - · Click the Edit button to edit tasks.
  - Click the Delete button to delete tasks.
  - If the sync tasks is not in progress, please click the Sync Now button to perform the task right away.
  - · If the sync task is in progress, please click the Cancel button to stop the ongoing task.
  - When running sync tasks for the first time, Shared Folder Sync will run Full Sync. After this first sync task
    is completed, only the modified parts will be synced. Clicking this button allows you to manually sync all data
    again.

#### Note:

- If the schedule for a sync task is set as Run sync on modification, clicking Cancel would stop the ongoing sync
  task. However, if any changes are made to the content of any shared folder(s) monitored by the sync task, Shared
  Folder Sync would resume the task.
- 2. Please do not use the Cloud Station Server package and Cloud Sync to run backup since its two-way synchronization feature may corrupt the data.
- 3. If a MailPlus shared folder already exists in the destination, the folder will be renamed as MailPlus\_1 after the backup is complete.
- 4. If you would like to use data from **MailPlus\_1**, please manually move the data to the **MailPlus** shared folder.
- 5. To prevent account errors, please connect the destination to the same directory server as the one used for the source (e.g. LDAP server or Windows Active Directory domain).

## Restore system configuration, mailbox, and email

Go to the destination Synology NAS server. The system configuration, mailbox, and email are stored in the local shared folder. Please refer to the following steps to restore system configuration, mailbox, and email:

- 1 Launch Hyper Backup.
- 2 Restore the backed up configuration from the local shared folder. For more information, please refer to this Help article.
- 3 After restoring, the current MailPlus Server configuration will be overwritten.
- 4 The backed up mailbox and email do not require restoring and can be used immediately.
- **5** Contact **Synology Technical Support** to migrate MailPlus Server Licenses from the source Synology NAS to the destination Synology NAS.
- 6 After migrating the licenses, you can run mail services on the destination.

**Note:** Currently the backup and restore feature is compatible with MailPlus Server 1.0-164 (and above) running on DSM 6.0 (and above).